# **Esami di profitto a distanza**

Istruzioni per le prove d'esame al computer

# **Sommario**

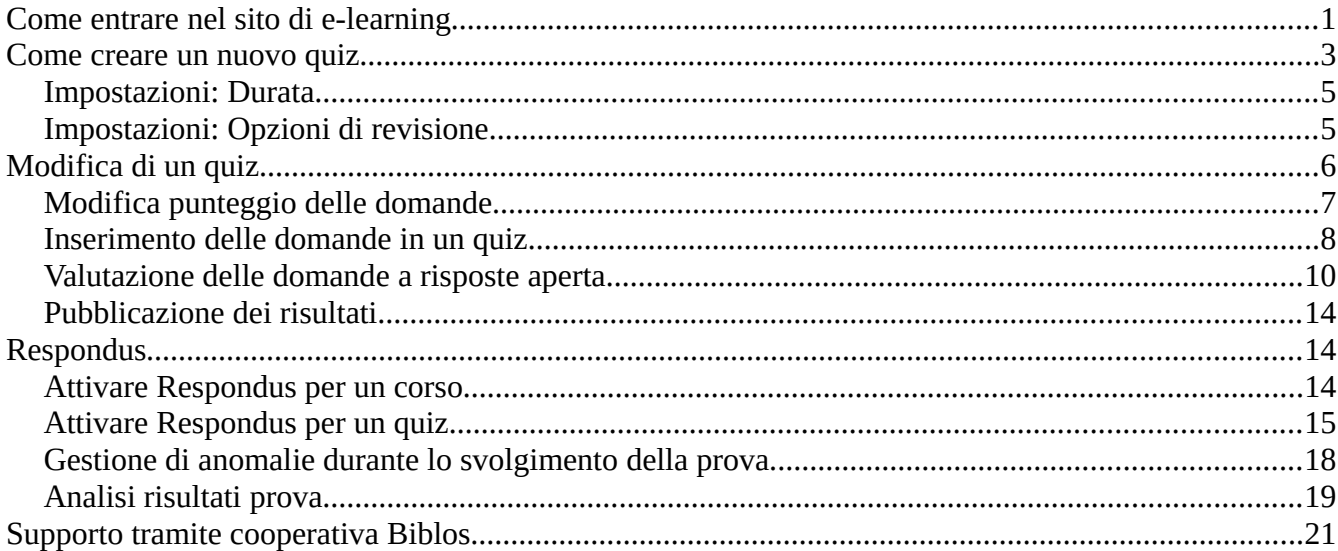

Questa breve guida descrive i passi essenziali per lo svolgimento dei quiz tramite piattaforma Moodle con l'utilizzo del sistema di proctoring Respondus. Il nostro ateneo dispone di due installazioni di Moodle differenti: quella di ateneo all'indirizzo [elearning.unich.it](https://elearning.unich.it/) e quella del Dipartimento di Economia all'indirizzo [fad.unich.it.](https://fad.unich.it/) Entrambe possono essere utilizzate per la somministrazione di quiz con Respondus, ma questa guida è pensata espressamente per il sito di ateneo [elearning.unich.it](https://elearning.unich.it/). Le differenze con [fad.unich.it](https://fad.unich.it/) sono comunque minime, e consistono essenzialmente in una diversa disposizione sulla pagina dei vari pulsanti e collegamenti.

# <span id="page-0-0"></span>**Come entrare nel sito di e-learning**

Sul proprio browser, inserire l'indirizzo [elearning.unich.it.](https://elearning.unich.it/) Apparirà la seguente pagina:

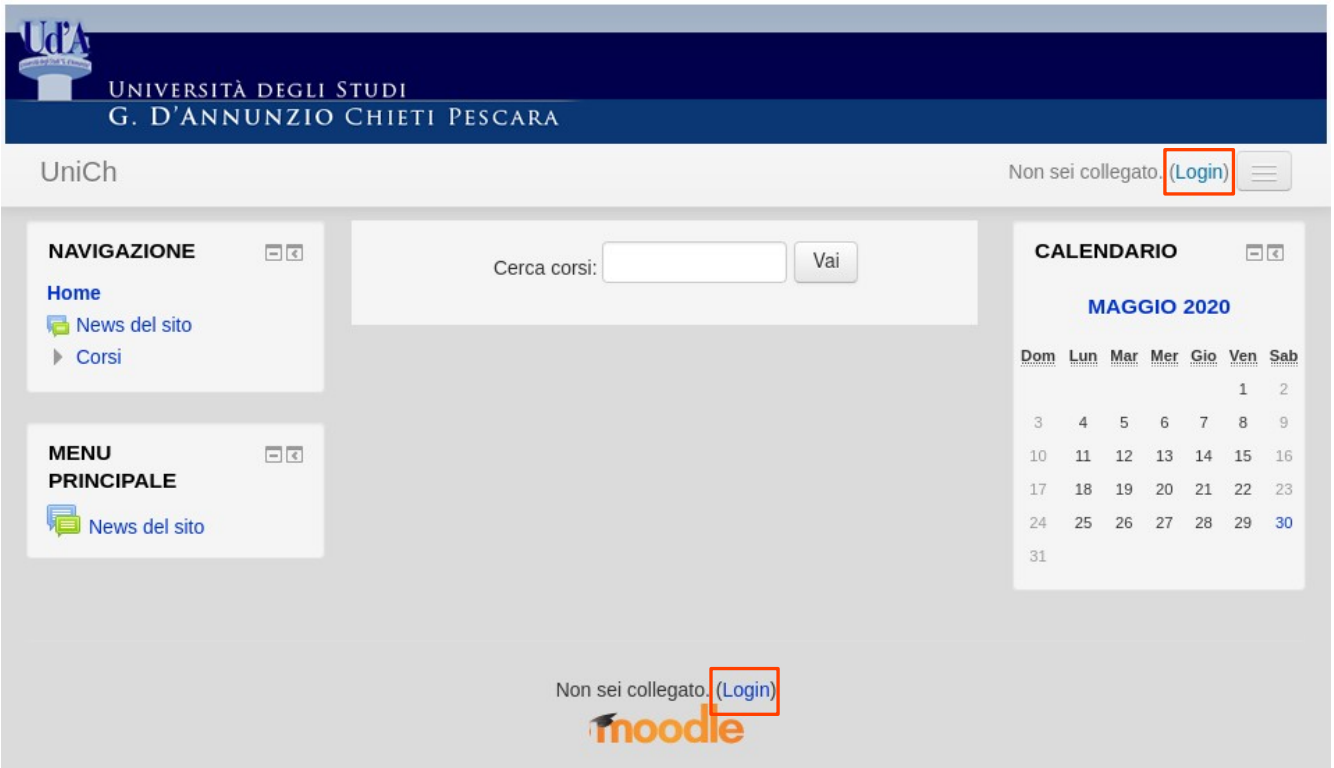

A questo punto sarà sufficiente cliccare sulla scritta "Login", che trovate sia in basso che in alto a destra, e vi ritroverete nella solita pagina di autenticazione dell'ateneo:

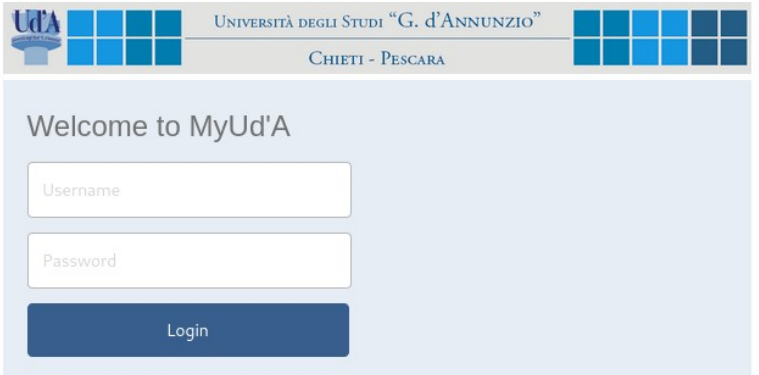

Inserite qui la vostra username (che per i docenti è il numero di matricola) e la password, e vi ritroverete di nuovo sul sito di e-learning, ma in una pagina più ricca, contenente un elenco di dipartimenti, scuole e altre unità organizzative.

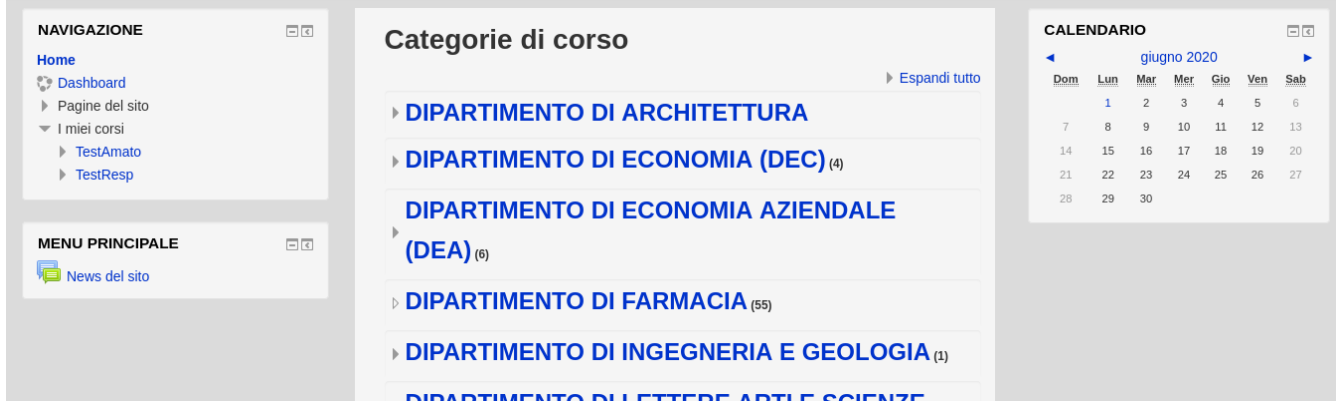

Un click su una di queste voci aprirà l'elenco degli insegnamenti e delle sotto-categorie corrispondenti. Ad esempio, nella figura che segue trovate l'elenco degli insegnamenti che si ottiene cliccando prima su "DIPARTIMENTO DI ECONOMIA AZIENDALE (DEA)" e poi su "Laurea in Economia e Management":

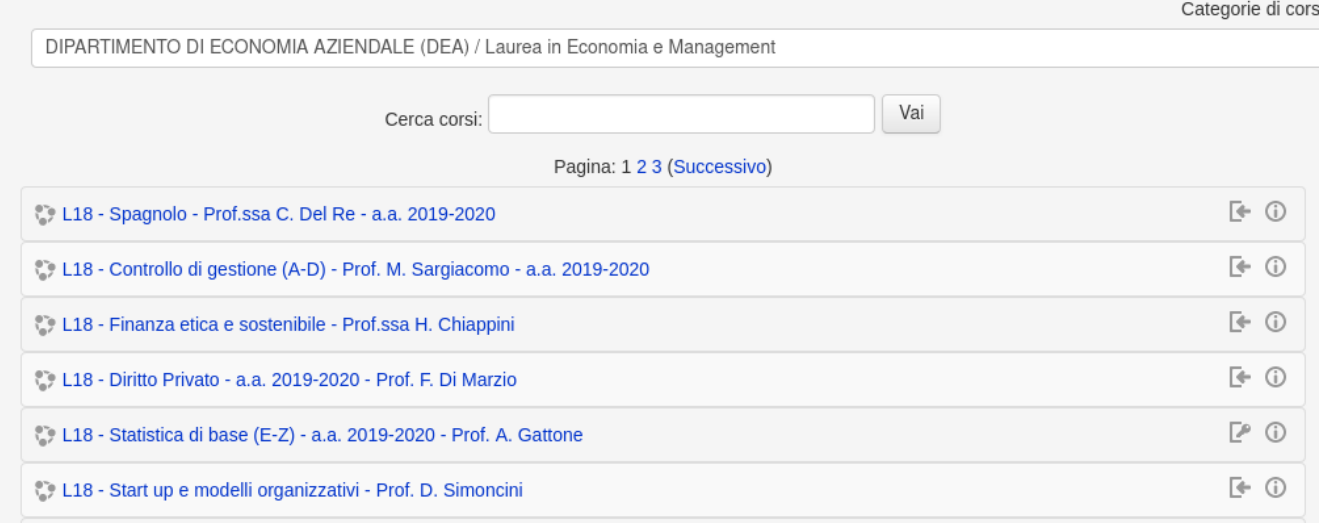

# <span id="page-2-0"></span>**Come creare un nuovo quiz**

Dopo aver effettuato l'accesso alla piattaforma di riferimento, aprire la pagina principale del corso:

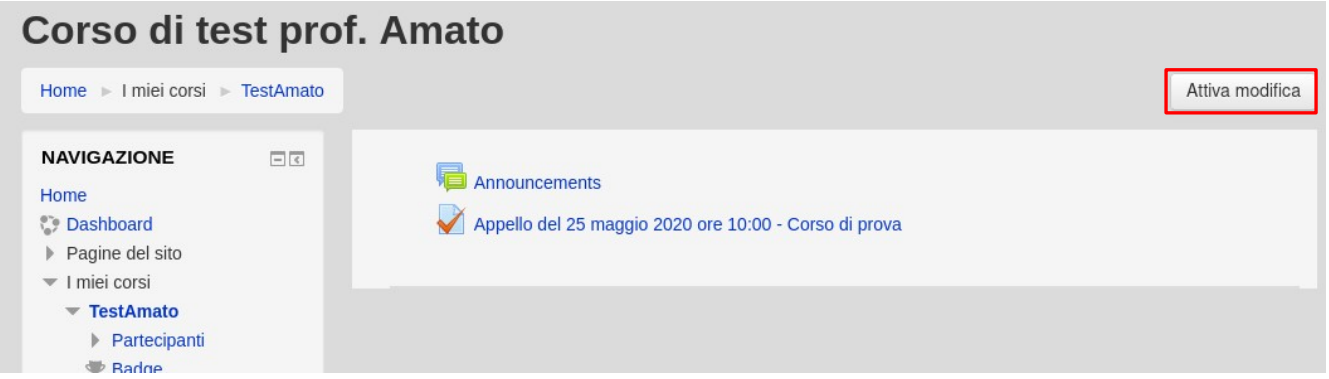

Quindi cliccare sul pulsante "Attiva modifica" presente in alto a destra. La pagina non cambierà, ma appariranno nuovi collegamenti e pulsanti che consentono di modificare il corso.

#### Corso di test prof. Amato

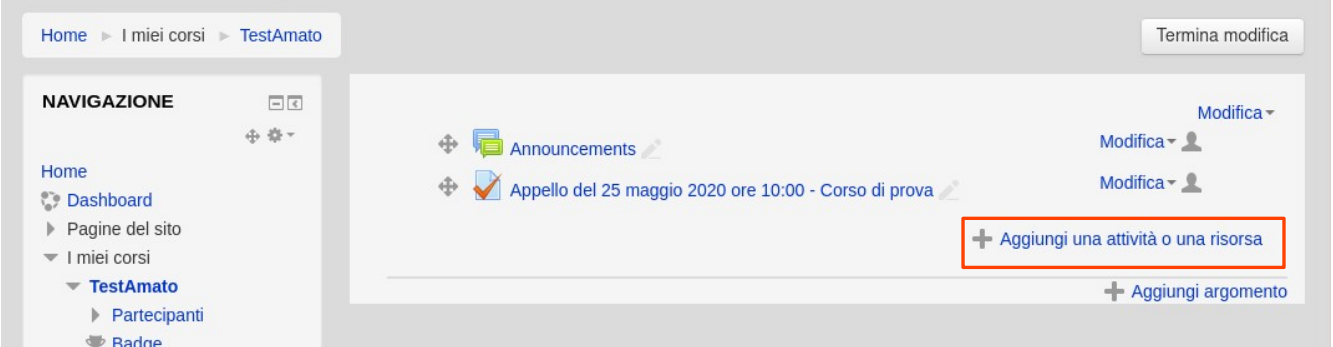

Per aggiungere un nuovo quiz cliccare su "Aggiungi una attività o una risorsa". Vi verrà chiesto quale tipo di attività aggiungere:

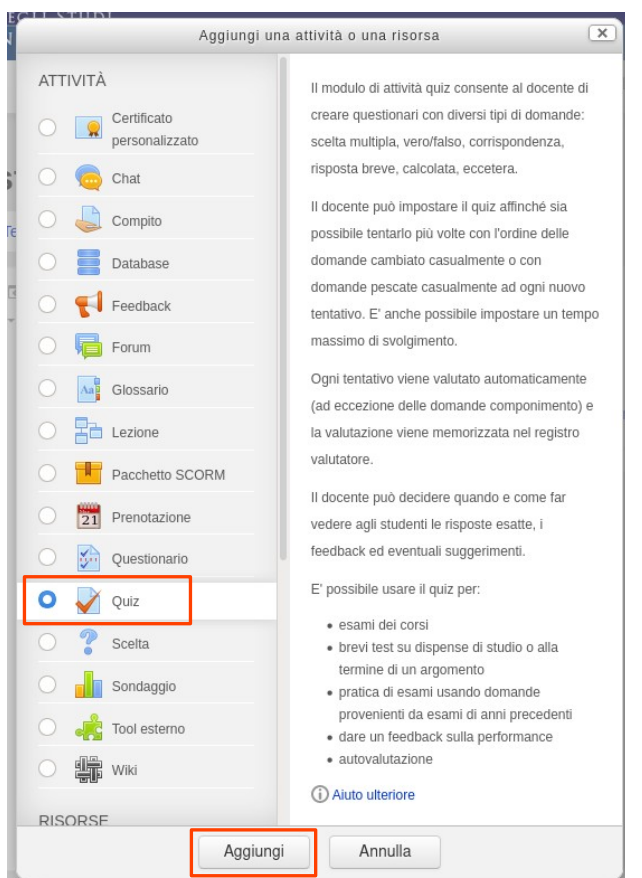

Selezionare "Quiz" e cliccare su "Aggiungi". A questo punto si aprirà una schermata con le impostazioni generali del quiz.

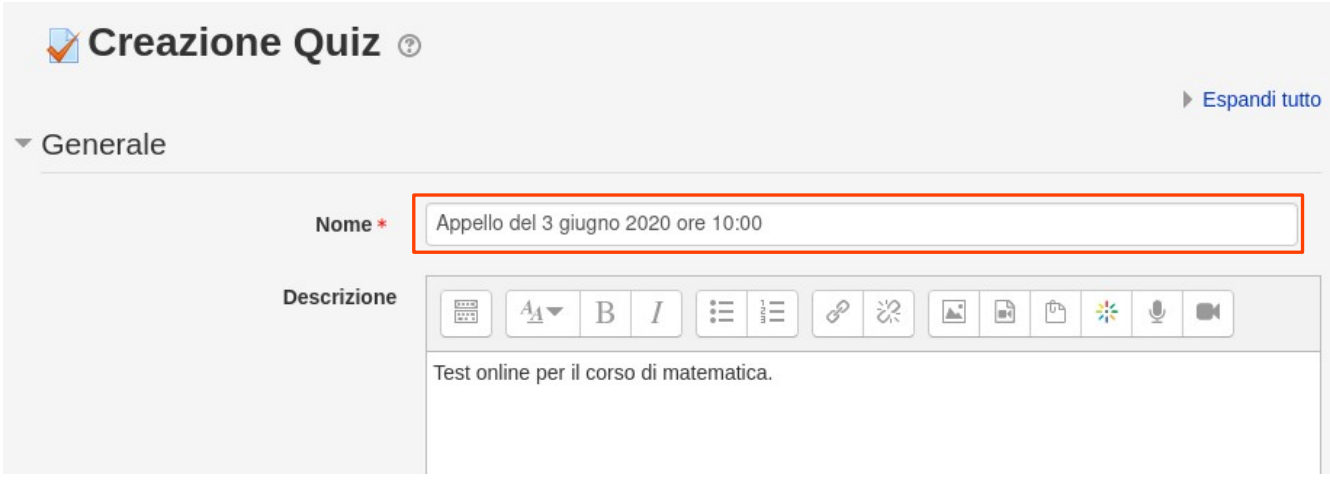

Si consiglia di denominare il quiz con la formula "A*ppello del gg/mm/aaaa ore hh:mm"*.

Nella parte inferiore della pagina è possibile inserire una serie di configurazioni per personalizzare la prova. Al termine della configurazione, cliccare su "Salva e torna al corso" in fondo alla pagina di definizione del quiz.

Nella presente guida analizzeremo solo le configurazioni principali dei quiz, pensate espressamente per gli esami.

**Prima di modificare una configurazione che non è discussa in questa guida, si prega di prestare molta attenzione e consultare una guida Moodle completa, per valutare l'effetto del cambiamento che si vuole apportare.**

### <span id="page-4-1"></span>**Impostazioni: Durata**

Impostare innanzitutto il periodo di tempo in cui sarà possibile accedere alla piattaforma per lo svolgimento dell'esame e successivamente la durata della prova.

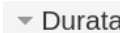

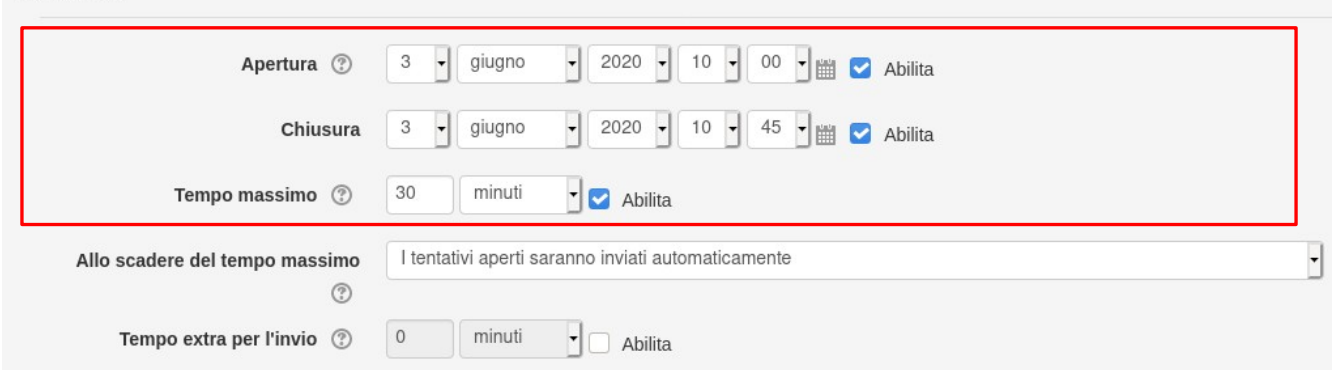

i consiglia di tenere aperto il quiz per un intervallo di tempo più ampio rispetto alla durata della prova, per dare modo allo studente di completare le procedure di accesso senza vincoli temporali troppo stringenti, ma non troppo ampio per non consentire agli studenti di scambiarsi informazioni. Tenendo conto anche delle procedure richieste per l'utilizzo di Respondus, si consiglia di impostare un intervallo di tempo di **almeno** 15 minuti più ampio rispetto alla durata prevista.

Nell'esempio di seguito il quiz si aprirà automaticamente il giorno 3 giugno 2020 alle ore 10:00. Fino ad allora, gli studenti vedranno la descrizione dell'esame ma non potranno sostenerlo. La data di fine è sempre il 3 giugno alle ore 10:45. In questo orario il quiz sarà chiuso. Una volta iniziato l'esame, il tempo a disposizione dello studente sarà di 30 minuti. In ogni caso, l'esame va completato entro le ore 10:45.

Si consiglia di preparare una prova con una durata non superiore ai 60 minuti. Inserendo il tempo massimo, durante la prova sarà visibile agli studenti un cronometro che mostrerà il tempo rimasto a disposizione. Allo scadere del tempo, il quiz si chiuderà automaticamente.

## <span id="page-4-0"></span>**Impostazioni: Opzioni di revisione**

Nel blocco di opzioni di revisione è possibile inibire agli studenti la visualizzazione delle risposte corrette durante il tentativo e del relativo punteggio fino a quando il quiz non sarà chiuso. Normalmente tutte le voci sono disabilitate, e si consiglia di non modificarle. In questo modo, gli studenti non riceveranno i risultati fino a quando il docente avrà validato i video della prova.

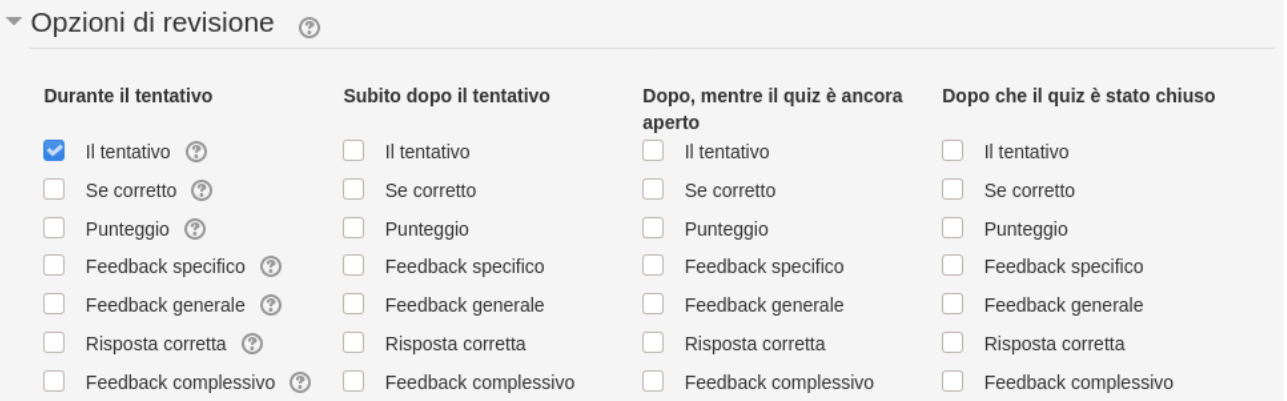

# <span id="page-5-0"></span>**Modifica di un quiz**

Individuare la voce "Modifica" accanto al nome del quiz:

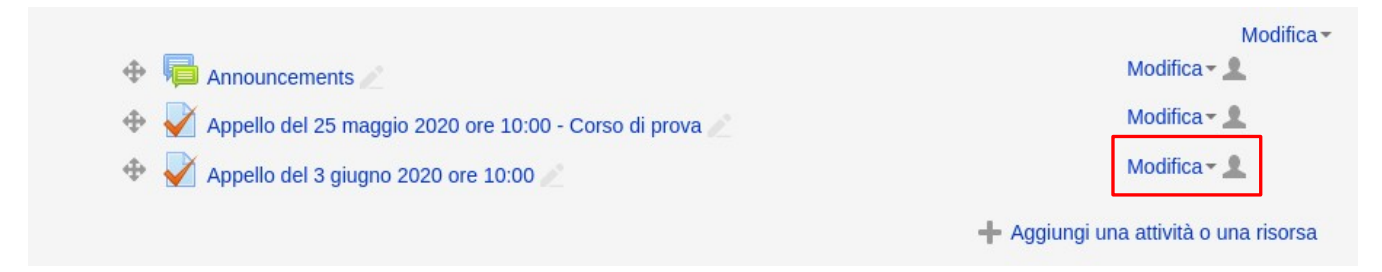

Cliccando su "Modifica" si aprirà un menù contestuale:

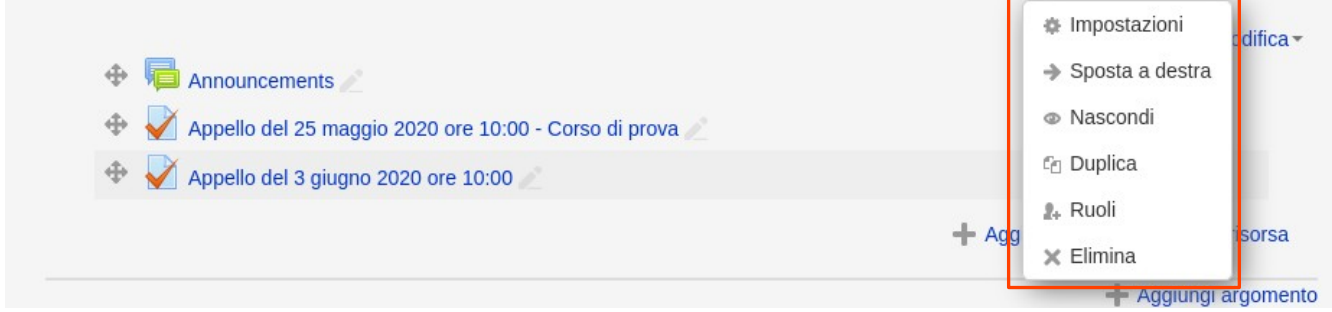

Dal menù è possibile accedere alla funzione "Nascondi". Questa funzione deve essere utilizzata in fase di definizione del quiz; una volta completata la configurazione sarà possibile mostrare il quiz agli studenti. All'interno dello stesso menu è presente anche la voce "Duplica" che permetterà di clonare il quiz per sfruttare la struttura e la griglia di domande anche in un appello successivo. La voce "Impostazioni" consente di aprire la pagina di definizione del quiz per modificarne i parametri.

Cliccando invece sul nome del quiz, si aprirà una nuova pagina con alcune informazioni riassuntive. Così apparirà la pagina quando il quiz è stato appena creato:

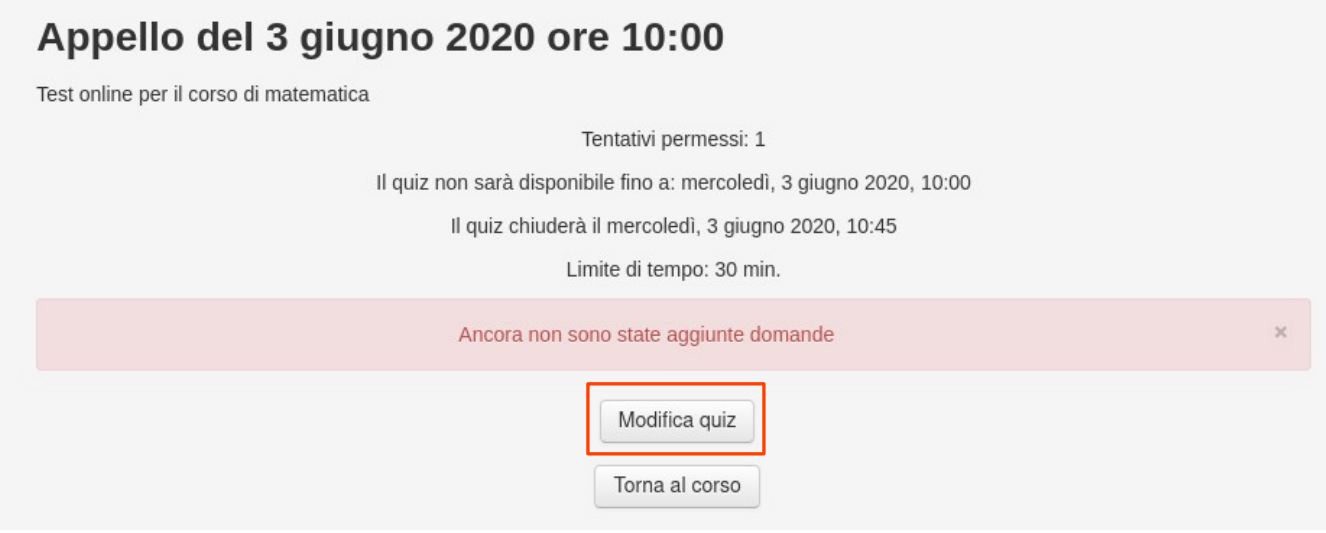

Cliccando su "Modifica quiz" comparirà l'elenco delle domande di cui è composto il quiz, e sarà possibile modificarle. Attenzione perché il pulsante "Modifica quiz" è presente solo se il quiz è completamente vuoto. Quando il quiz contiene almeno una domanda, si può accedere a "Modifica quiz" cliccando sulla barra laterale a sinistra:

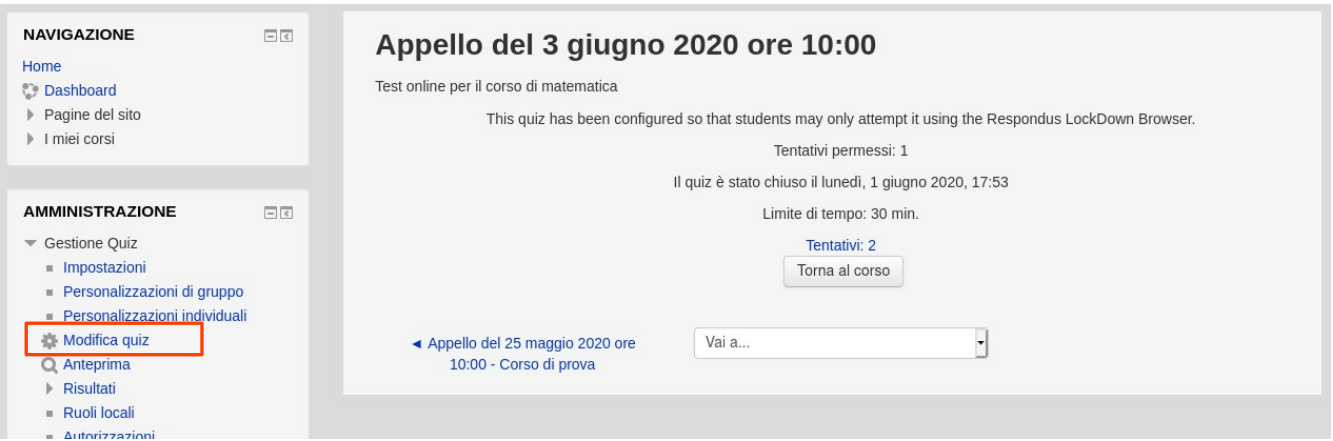

# <span id="page-6-0"></span>**Modifica punteggio delle domande**

Una volta che si è cliccato su "Modifica quiz", in uno dei due modi descritti sopra, si accede all'elenco delle domande.

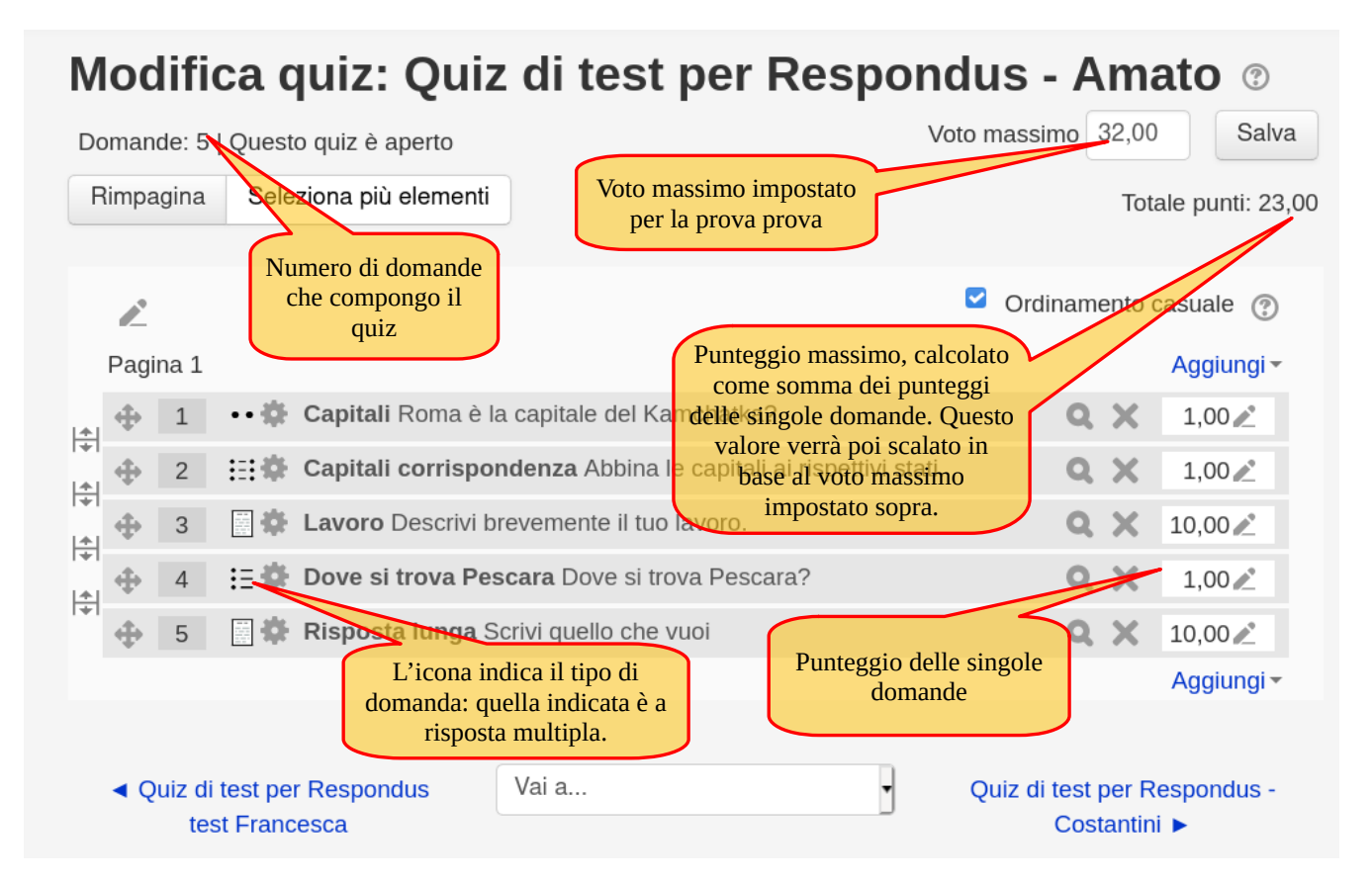

In alto a sinistra è indicato il numero di domande di cui è composto il quiz; in alto a destra è indicato invece quale deve essere il voto massimo calcolato: questo campo è modificabile dal docente ed è inizialmente impostato a 30. Si consiglia di inserire un valore superiore al 30 se si intende conferire la lode.

Nella parte in basso c'è l'elenco delle domande che compongono il quiz: l'icona indica il tipo di domanda. Se sono già stati effettuati dei tentativi, il sistema impedirà l'inserimento o l'eliminazione delle domande.

Per ogni domanda è possibile indicare quanti punti vale ai fini della valutazione: la somma dei punti di tutte le domande del quiz è riportato in alto a destra. Il punteggio ottenuto viene poi scalato proporzionalmente in base al voto massimo del quiz impostato dal docente.

I punteggi possono essere inseriti in modo da bilanciare opportunamente il peso di una domanda rispetto alle altre: nell'esempio dell'immagine sopra alle domande a risposta aperta è stato impostato un punteggio massimo pari a 10, contro un punteggio massimo di 1 per le domande a risposta chiusa.

Se il quiz è stato appena creato, ovviamente la pagina sarà molto più spoglia:

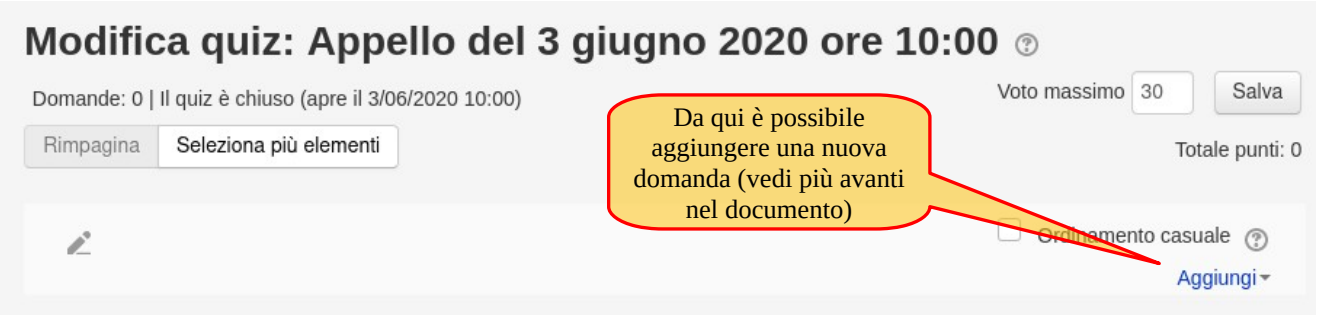

# <span id="page-7-0"></span>**Inserimento delle domande in un quiz**

Dalla pagina di modifica quiz si può procedere alla creazione di nuove domande. È sufficiente cliccare sul menu "Aggiungi". Verrà chiesto di scegliere una delle seguenti tre modalità:

- una domanda
- dal deposito domande
- una domanda casuale

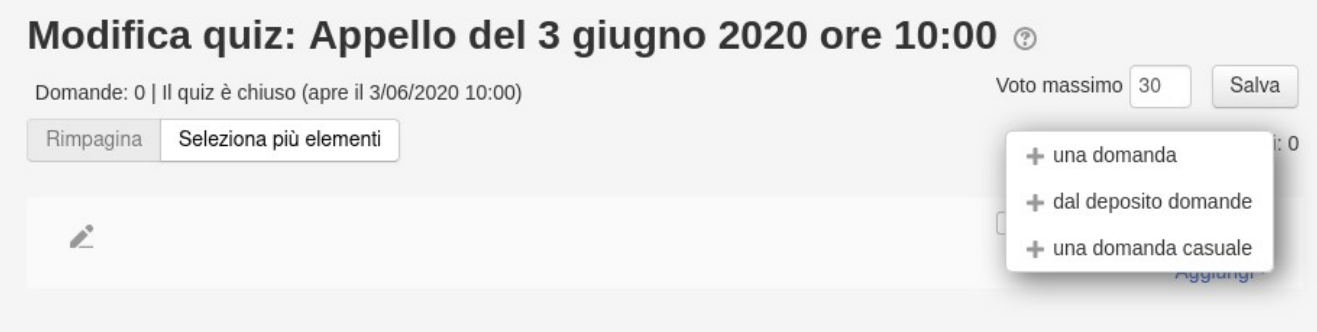

A meno che non si disponga di un deposito di domande, selezionare la voce "una domanda". A questo punto viene chiesto di scegliere un tipologia di domanda (es. risposta multipla, risposta breve, componimento, … ). Fare una scelta e cliccare su "Aggiungi".

Indipendentemente dalla scelta, apparirà una nuova pagina in cui impostare i dettagli della domanda. Alcune voci sono comuni a tutti i tipi di domanda, come il nome e il testo della domanda.

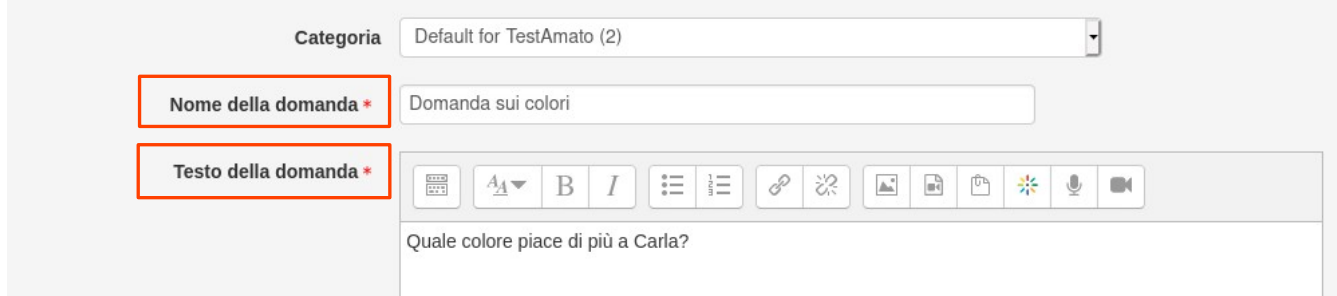

Il nome della domanda non appare allo studente, ma è solamente utilizzato come promemoria per il docente.

La maggior parte delle voci sono però specifiche del tipo di domanda selezionata. Ad esempio, nel caso di domande a risposta multipla, possiamo specificare se le risposte vanno presentate allo studente in ordine casuale, e se è consentito per lo studente indicare più risposte o una sola.

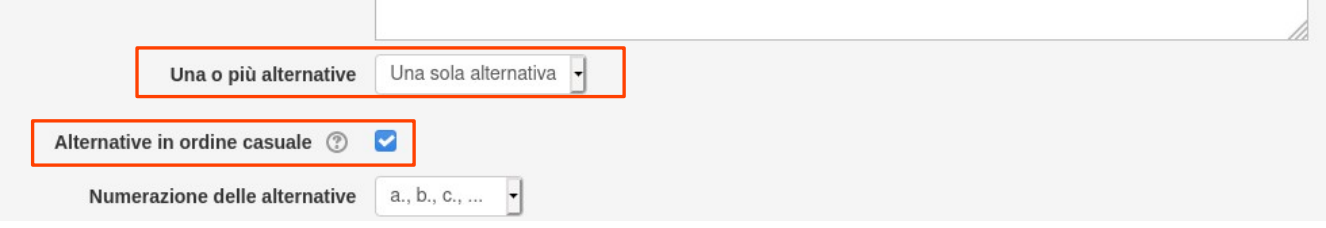

Più sotto, sempre nel caso di domanda a risposta multipla, si trova l'elenco delle risposte e, per ognuna di esse, il punteggio relativo (in percentuale) rispetto al punteggio massimo. Alla risposta corretta assegnare 100%.

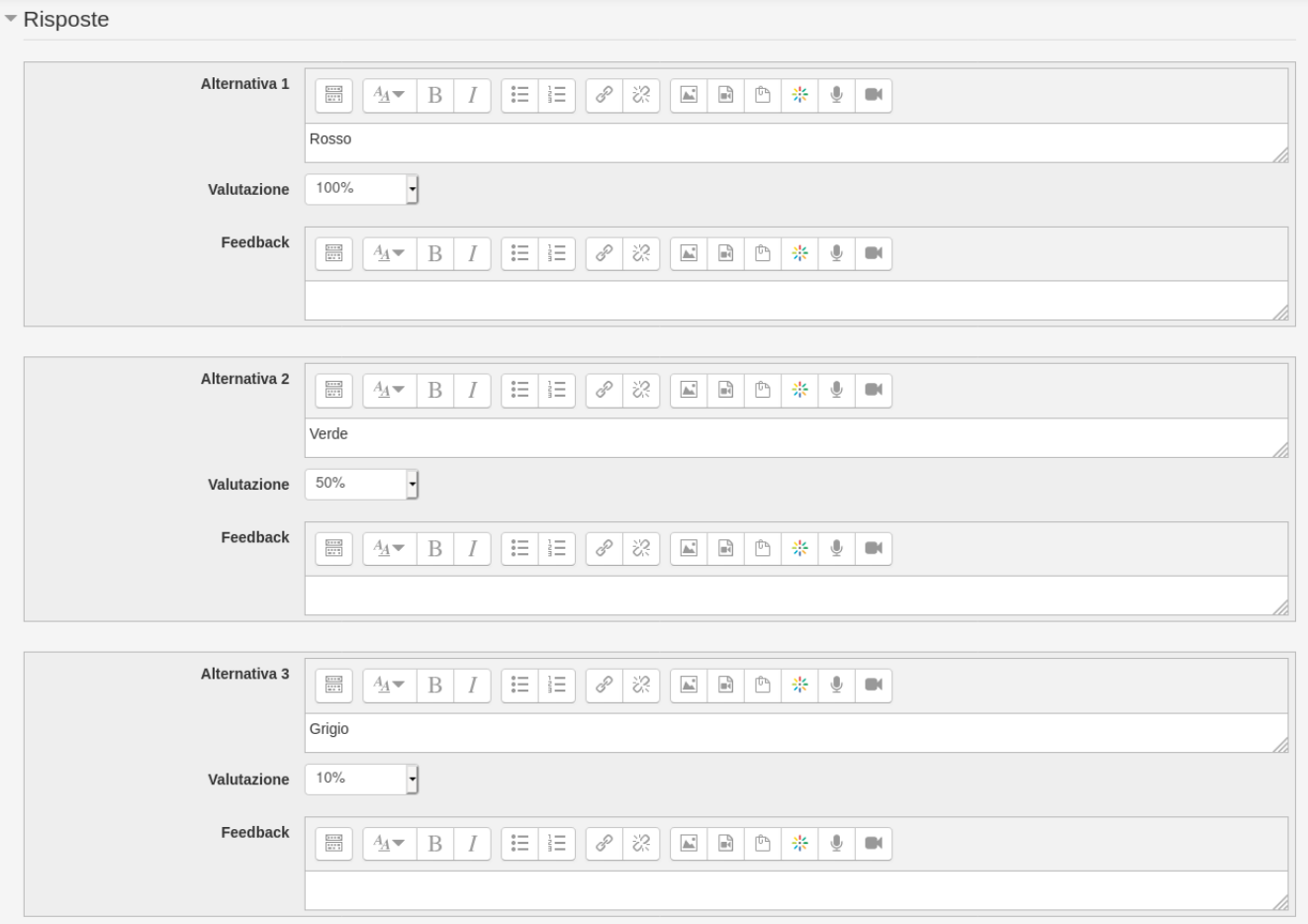

Terminato l'inserimento si può cliccare sul pulsante "Salva modifiche" e il sistema ritorna alla schermata di modifica del quiz dove sarà possibile aggiungere altre domande o terminare la modifica del quiz:

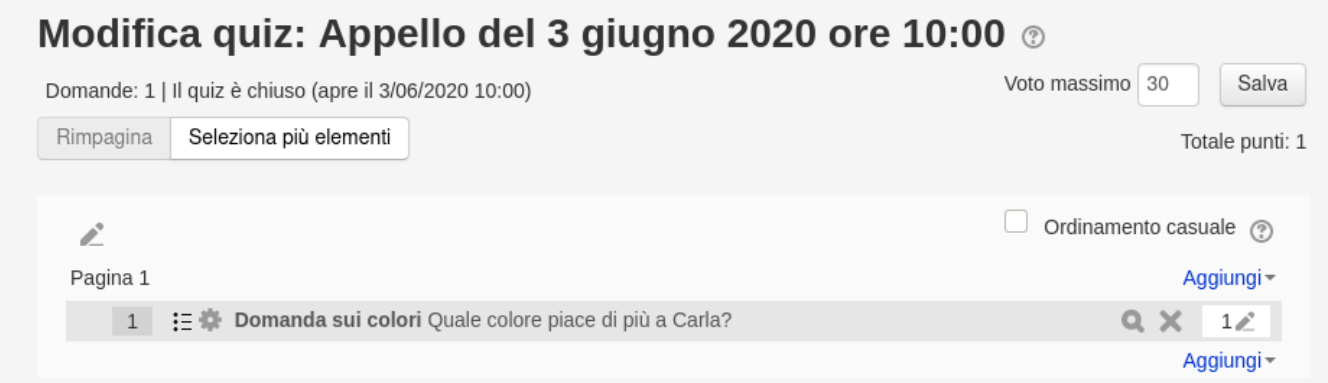

Il testo di una domanda può contenere parti evidenziate in grassetto, elenchi puntati o numerati, collegamenti a pagine web, immagini, tabelle, etc…

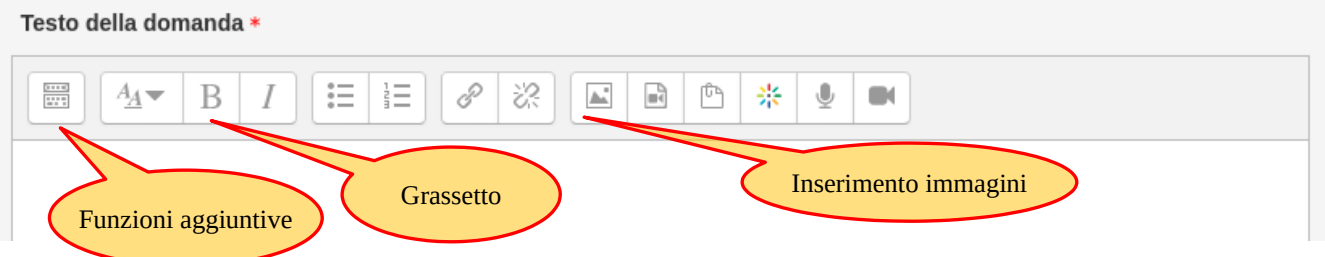

Alcune di queste funzioni sono immediatamente accessibili nella parte alta dello spazio riservato al testo, mentre altre sono accessibili cliccando sull'icona in alto a sinistra. Appare in questo modo una ulteriore riga di icone con altre funzioni.

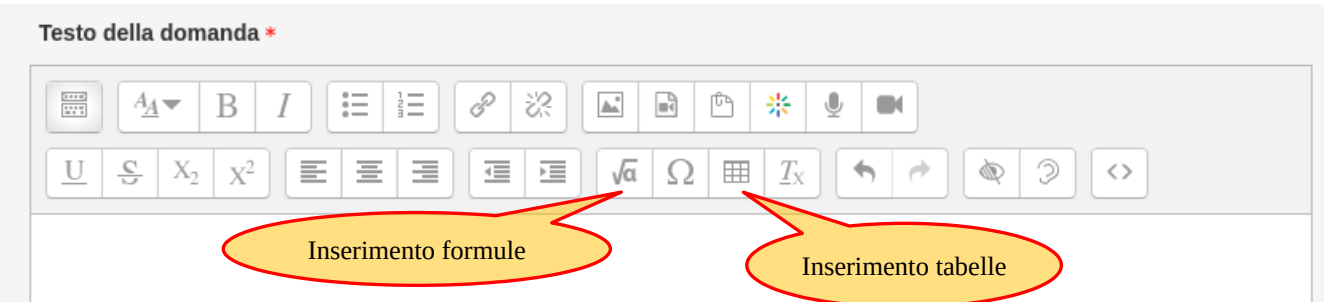

L'inserimento delle formule avviene usando il formato LaTeX, con una una interfaccia grafica che assiste l'utente meno esperto.

### <span id="page-9-0"></span>**Valutazione delle domande a risposte aperta**

In caso di domande a risposta multipla, al termine della prova il sistema è in grado di procedere in autonomia con il calcolo dei punteggi. Questo automatismo funziona ovviamente se sono stati valorizzati i punteggi di ogni singola domanda prevista nel quiz.

In caso di domande a risposta aperta, invece, è necessario inserire la singola valutazione per ogni risposta dello studente per avere un calcolo automatico del voto complessivo.

**Nota**: è ovviamente anche possibile leggere il contenuto delle risposte e dare una valutazione al di fuori della piattaforma Moodle.

Per procedere con la valutazione è necessario accedere al corso e cliccare sul nome del quiz. Per accedere alla valutazione delle risposte aperte bisogna cliccare su "Risultati" e quindi su "Valutazione manuale" sulla barra laterale di amministrazione, come indicato nella figura:

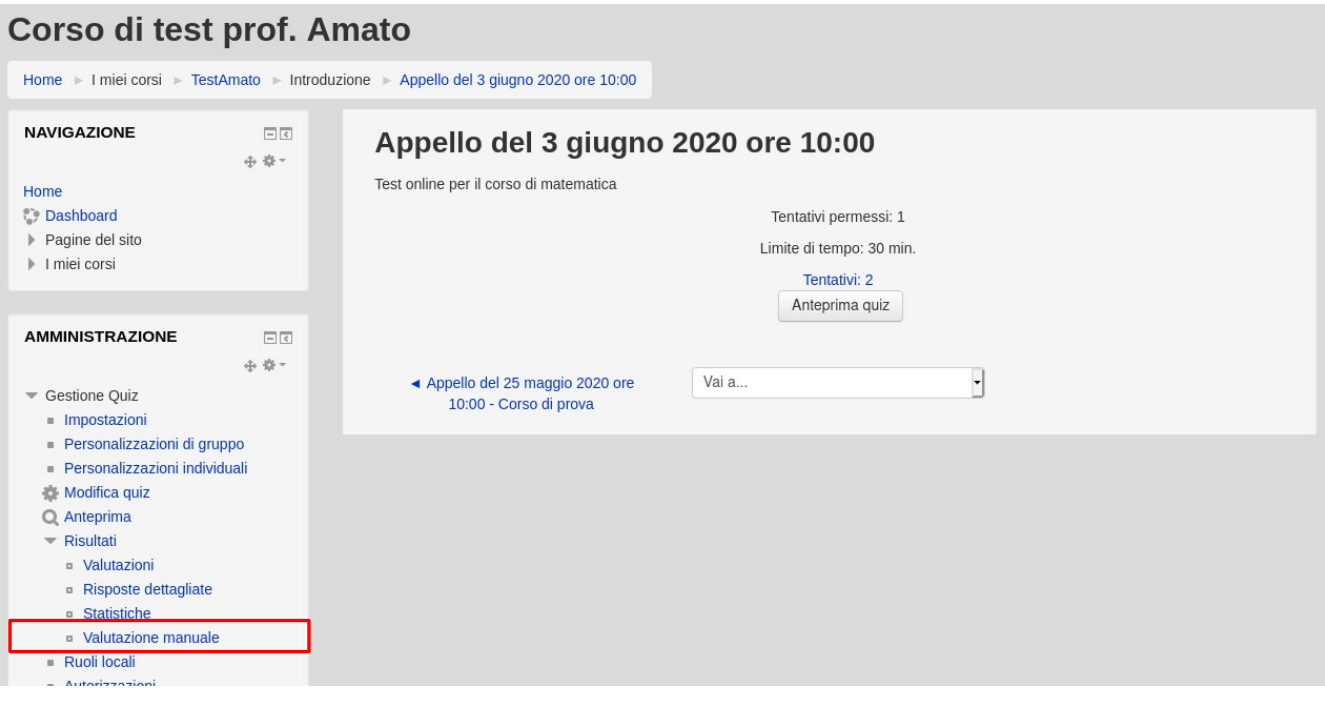

Questa pagina illustra lo stato delle risposte da valutare: ogni riga corrisponde a una domanda e viene indicato quante risposte sono ancora da valutare e quante invece lo sono già state. Per iniziare la valutazione bisogna cliccare sulla scritta "voto" come indicato in figura. La procedura andrà poi ripetuta per tutte le eventuali altre domande elencate.

### Appello del 3 giugno 2020 ore 10:00

#### Domande in attesa di valutazione

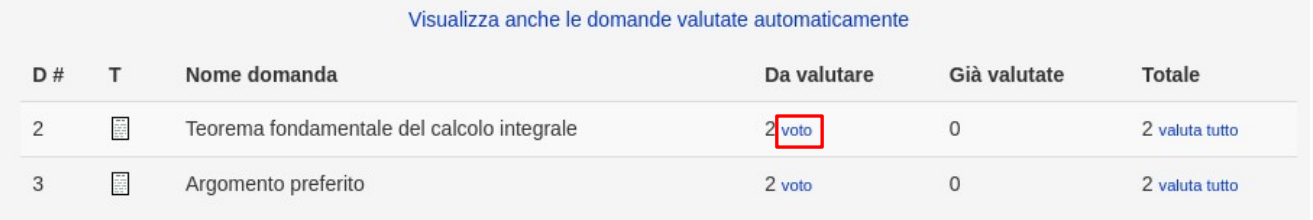

Nella parte alta della finestra è possibile scegliere quali tentativi visualizzare (la scelta predefinita è di visualizzare solo quelli ancora da valutare), quante domande (e relative risposte) mostrare in ogni pagina e l'ordine di visualizzazione.

### Appello del 3 giugno 2020 ore 10:00

#### Valutazione domanda 2: Teorema fondamentale del calcolo integrale

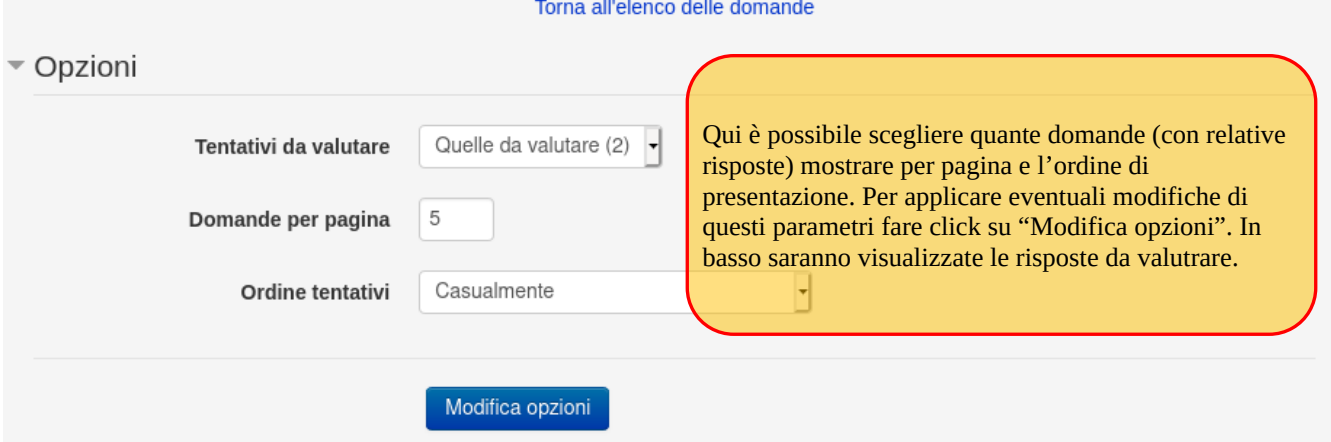

Normalmente non c'è bisogno di cambiare nulla, si può tranquillamente scorrere verso il basso dove si vedranno le risposte da valutare:

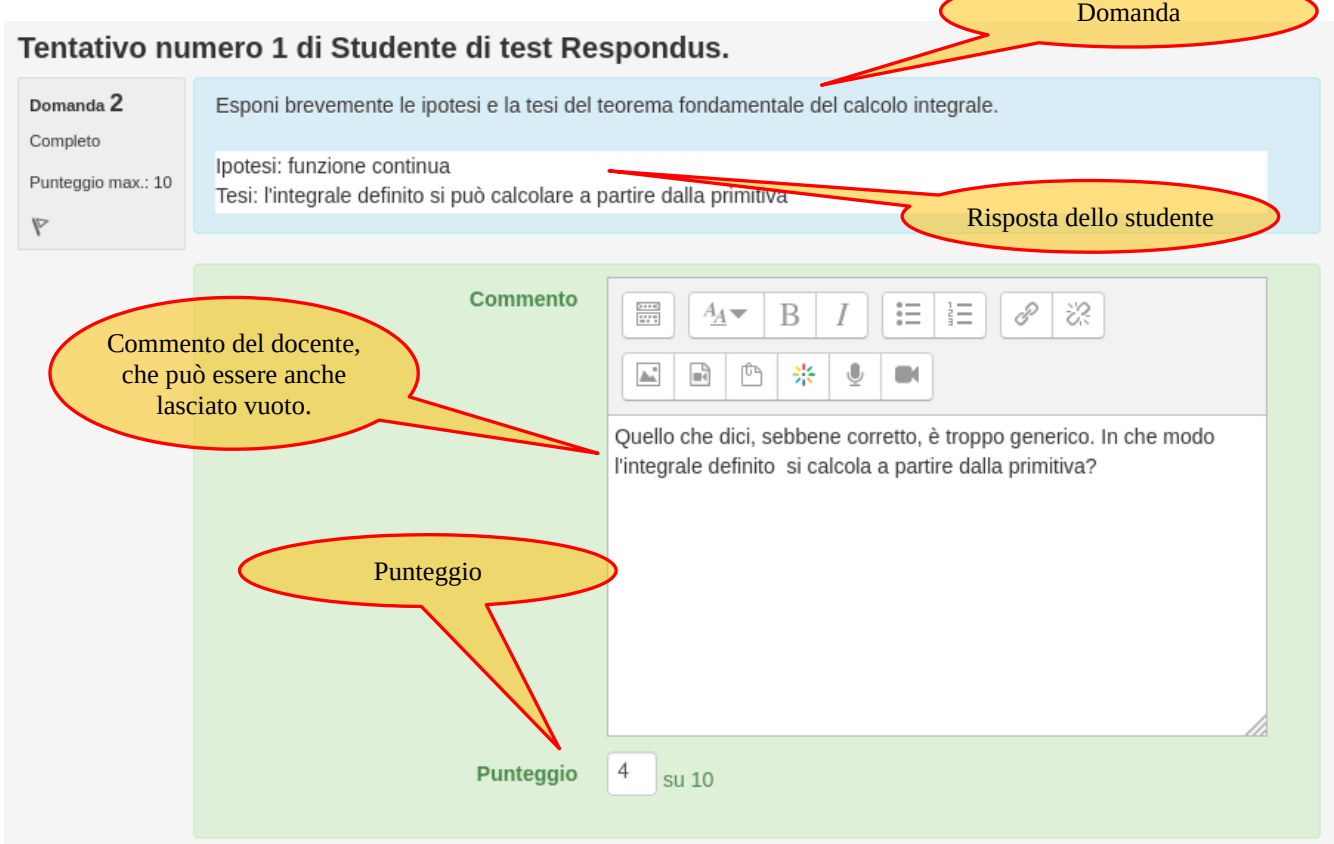

Per ogni tentativo viene mostrato il nome dello studente, la domanda e la risposta data. Valorizzare il campo punteggio tenendo conto del punteggio massimo impostato. In fondo alla pagina trovate il pulsante "Salva e vai alla pagina successiva". Terminata la valutazione di tutti gli studenti, ci riporta alla pagina con la panoramica delle domande da valutare.

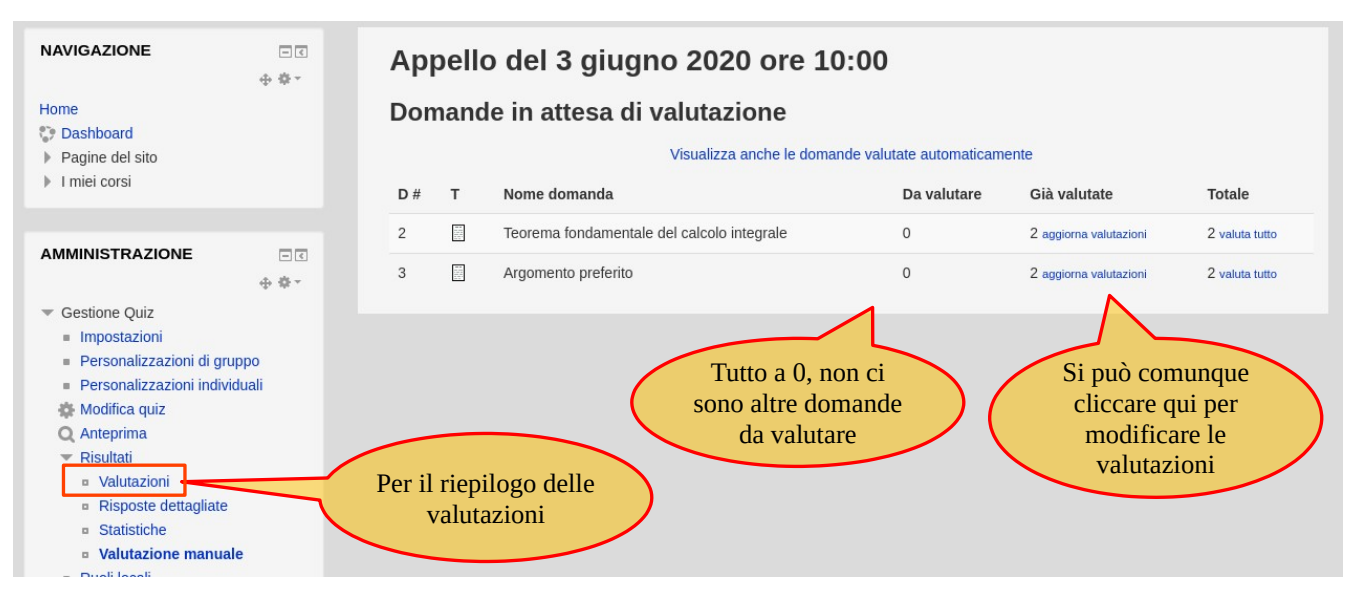

Una volta terminata la procedura per tutte le domande, è possibile passare alla pagina di riepilogo dei risultati per vedere i voti finali, cliccando sul link "Valutazioni" indicato in figura.

La prima parte della pagina di valutazione consente di specificare quali quiz visualizzare. Si può generalmente ignorare e passare alla parte successiva.

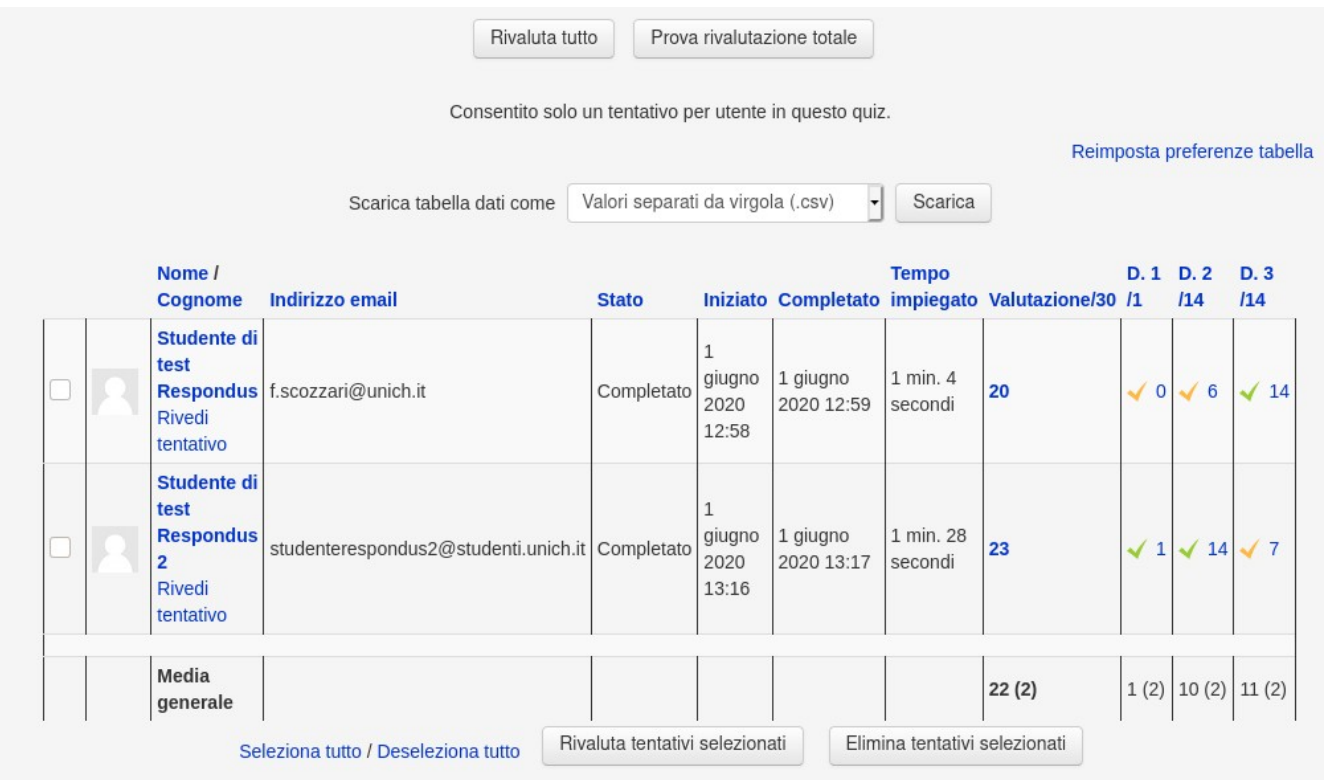

La seconda parte contiene l'elenco dei quiz effettuati dagli studenti (eventualmente divisi in più pagine nel caso di un numero di tentativi elevato). Come si vede nell'esempio sopra, la colonna Valutazione riporta il voto finale (su una scala il cui massimo è stato fissato dal docente) e i punteggi di ogni domanda.

I punteggi delle domande sono scalati in modo tale che un compito perfetto, in cui tutte le domande hanno avuto una valutazione massima, ottiene il voto specificato nel campo "Voto massimo" nella pagina con l'elenco di tutte le domande. I valori nella colonna "Valutazione" sono i voti che possono essere verbalizzati.

### <span id="page-13-2"></span>**Pubblicazione dei risultati**

Una volta che il docente ha valutato le risposte e visionato le registrazioni della prova con Respondus (vedi dopo), può comunicare i risultati della prova agli studenti, eventualmente anche tramite Moodle.

Per rendere visibili agli studenti i risultati della prova ed anche le risposte corrette, occorre tornare nella pagina di impostazione del quiz (vedi sezione "Modifica quiz"), andare nelle "Opzioni di revisione" e mettere il segno di spunta sulle voci della colonna "Dopo che il quiz è stato chiuso".

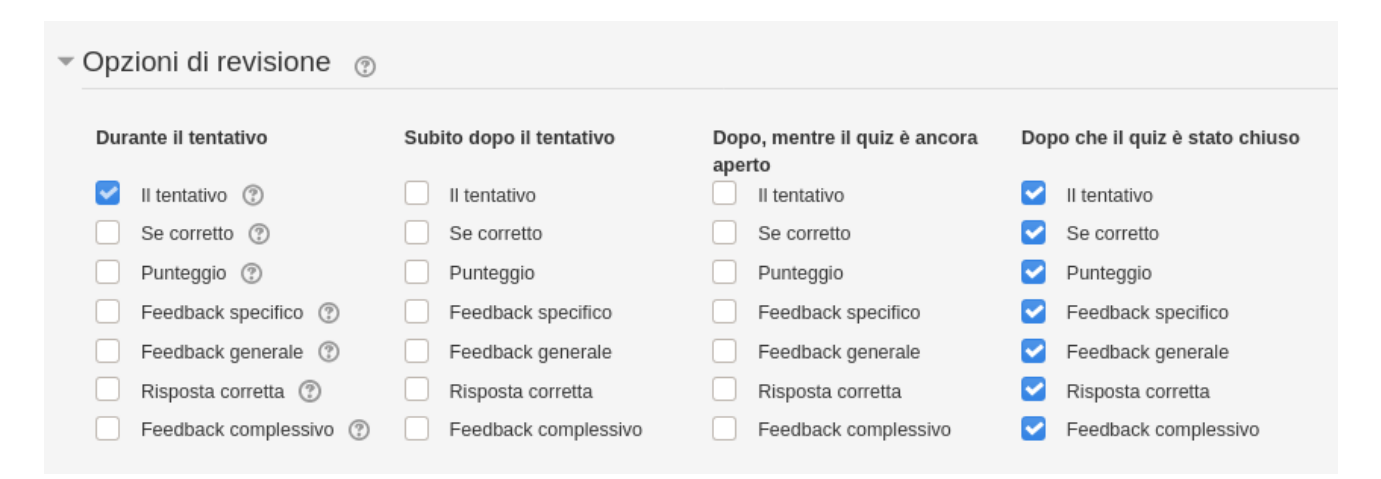

# <span id="page-13-1"></span>**Respondus**

### <span id="page-13-0"></span>**Attivare Respondus per un corso**

Per usufruire delle funzionalità del sistema di proctoring Respondus occorre attivare il blocco "Respondus LockDown Browser" nella pagina principale del proprio corso.

Per far questo è necessario accedere alla pagina principale del corso sulla piattaforma Moodle di riferimento e cliccare sulla voce "Attiva modifica".

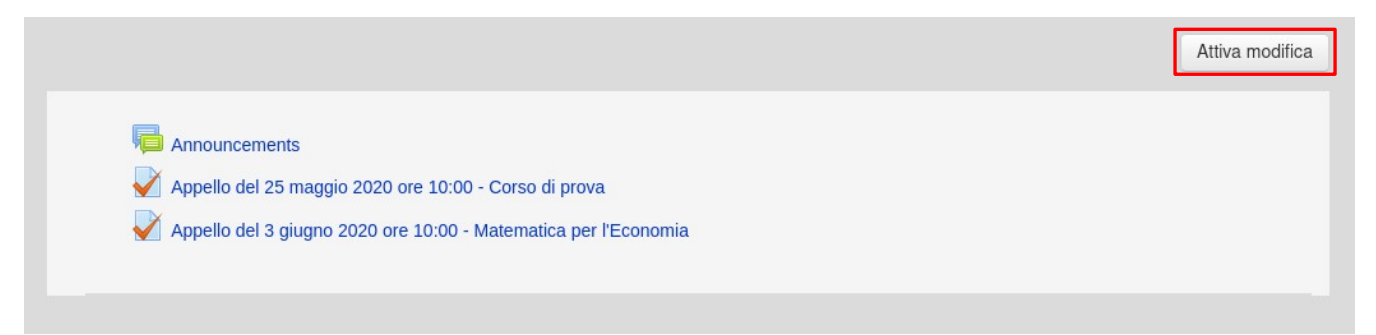

Individuare "Aggiungi un Blocco" nel menu di sinistra, cliccare su "Aggiungi" e selezionare la voce "Respondus LockDown Browser".

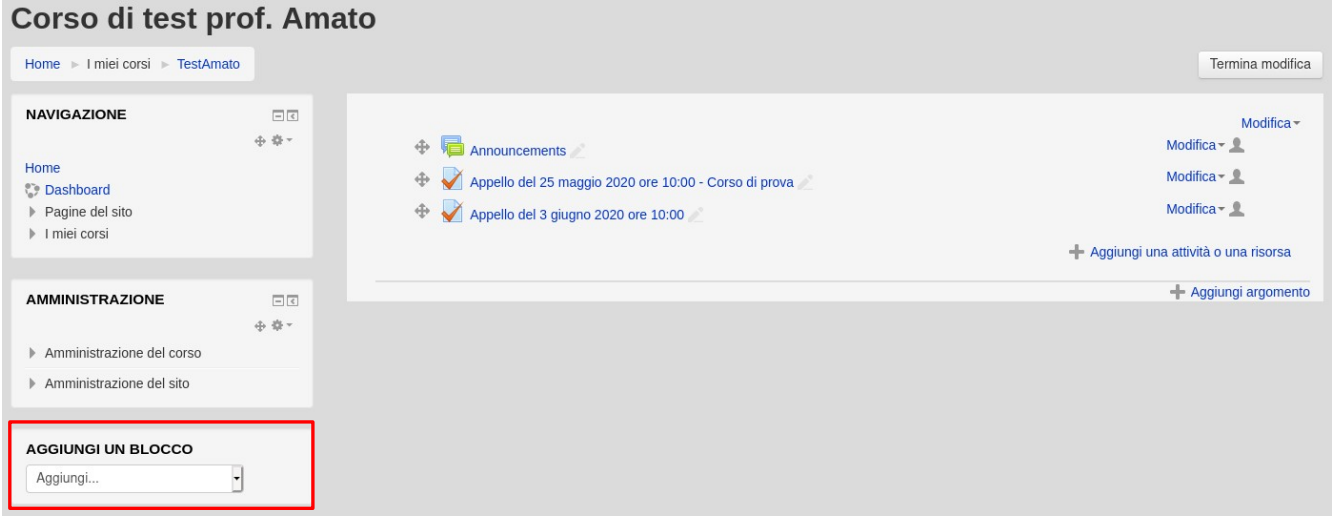

Si otterrà il blocco "Respondus Lockdown Browser":

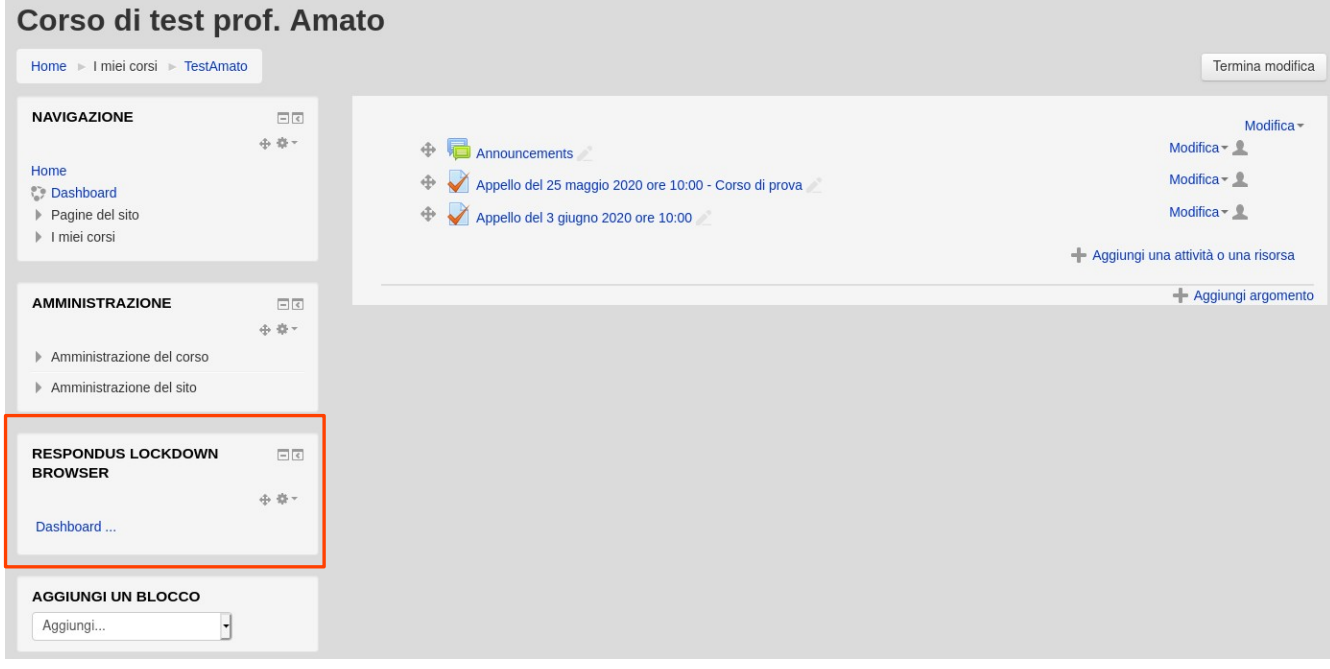

### <span id="page-14-0"></span>**Attivare Respondus per un quiz**

Una volta completata la creazione di un quiz su Moodle, dopo aver attivato il blocco "Respondus LockDown Browser", è possibile impostarne l'utilizzo per lo svolgimento della prova. Per operare questa configurazione, dalla pagina principale del corso cliccare sul link "Dashboard..." nel riquadro "Respondus LockDown Browser".

Sarà visualizzata una schermata con l'indicazione dei quiz attivati con le due colonne "LockDown Browser" e "Respondus Monitor".

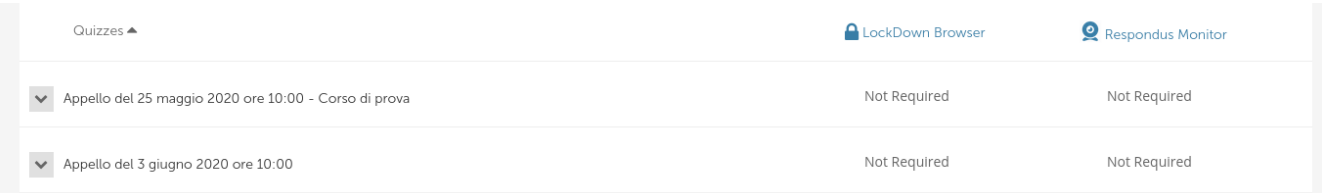

Queste due funzioni permettono di incrementare il livello di sicurezza della prova. Il LockDown Browser è un software che ogni studente deve installare per svolgere la prova su Moodle. Prima dell'avvio della prova, il browser in questione chiude ogni altro tipo di applicazione sul computer dello studente e consente la visualizzazione della sola piattaforma Moodle.

Per accedere alla prova, lo studente dovrà effettuare una serie di passi necessari per verificare la propria identità e l'assenza di strumentazione aggiuntiva sulla postazione. Il Monitor invece permetterà al docente di ricevere le registrazioni delle prove effettuate dagli studenti.

Per attivare le funzionalità su un quiz cliccare sulla freccia accanto al nome del quiz, quindi su "Settings".

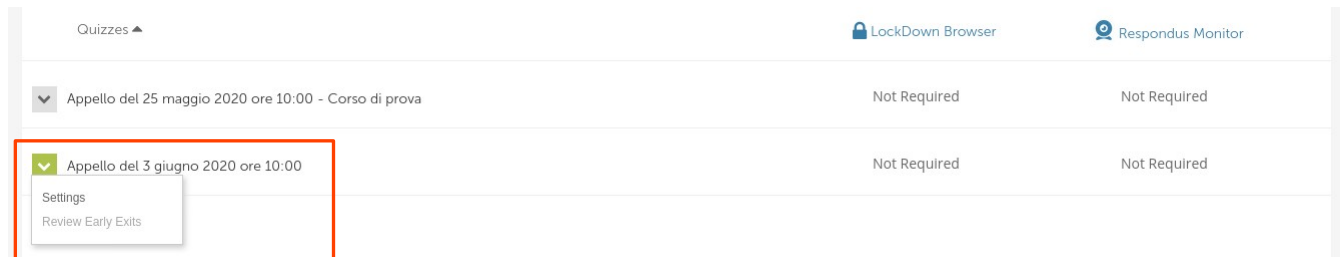

Si aprirà la seguente sezione nella pagina corrente:

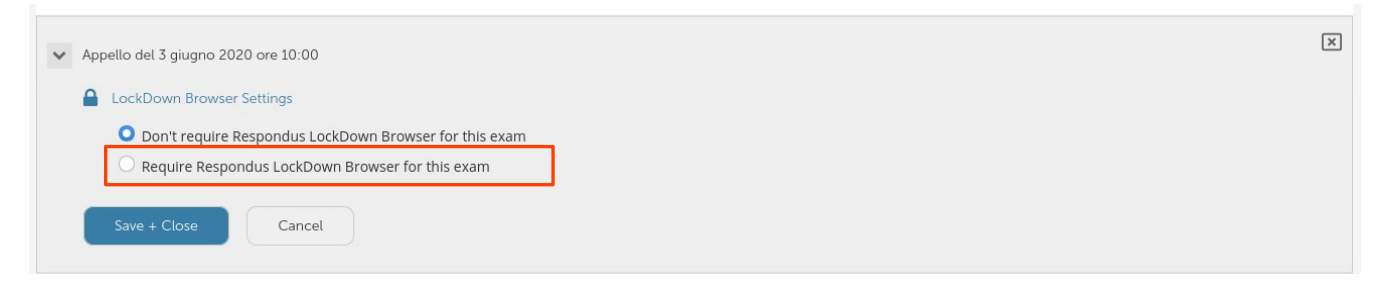

Da qui è possibile attivare il LockDown Browser selezionando "Require Respondus LockDown Browser for this exam", azione che apre una nuova sezione:

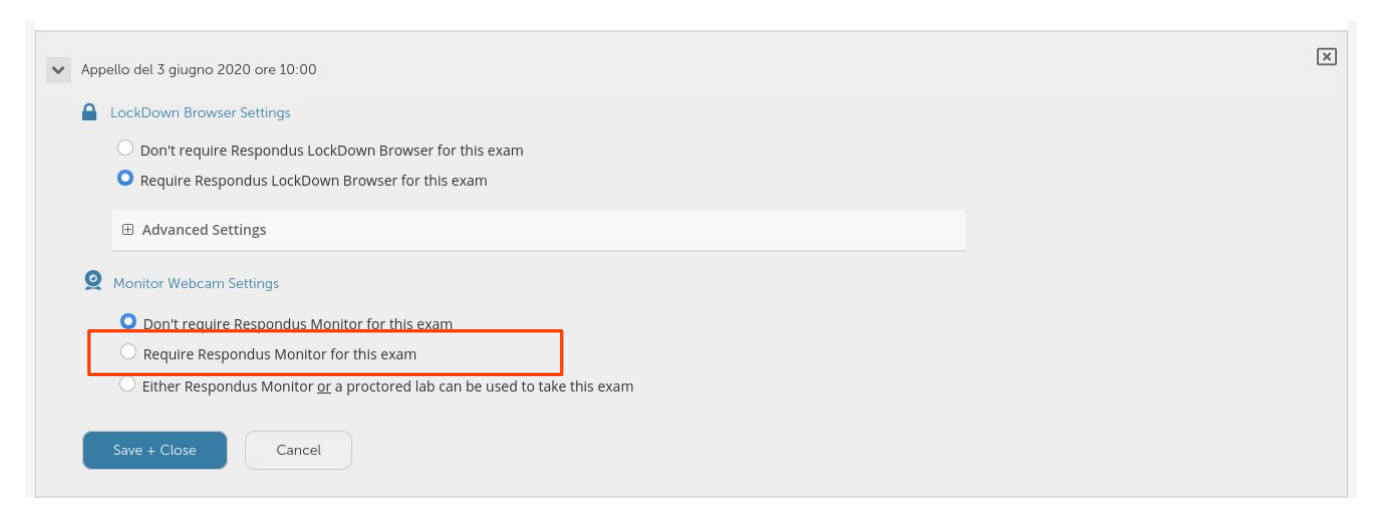

Per attivare anche il Respondus Monitor, selezionare "Require Respondus Monitor for this exam", che aprirà ancora una nuova sezione con tutti i parametri di configurazione di Respondus:

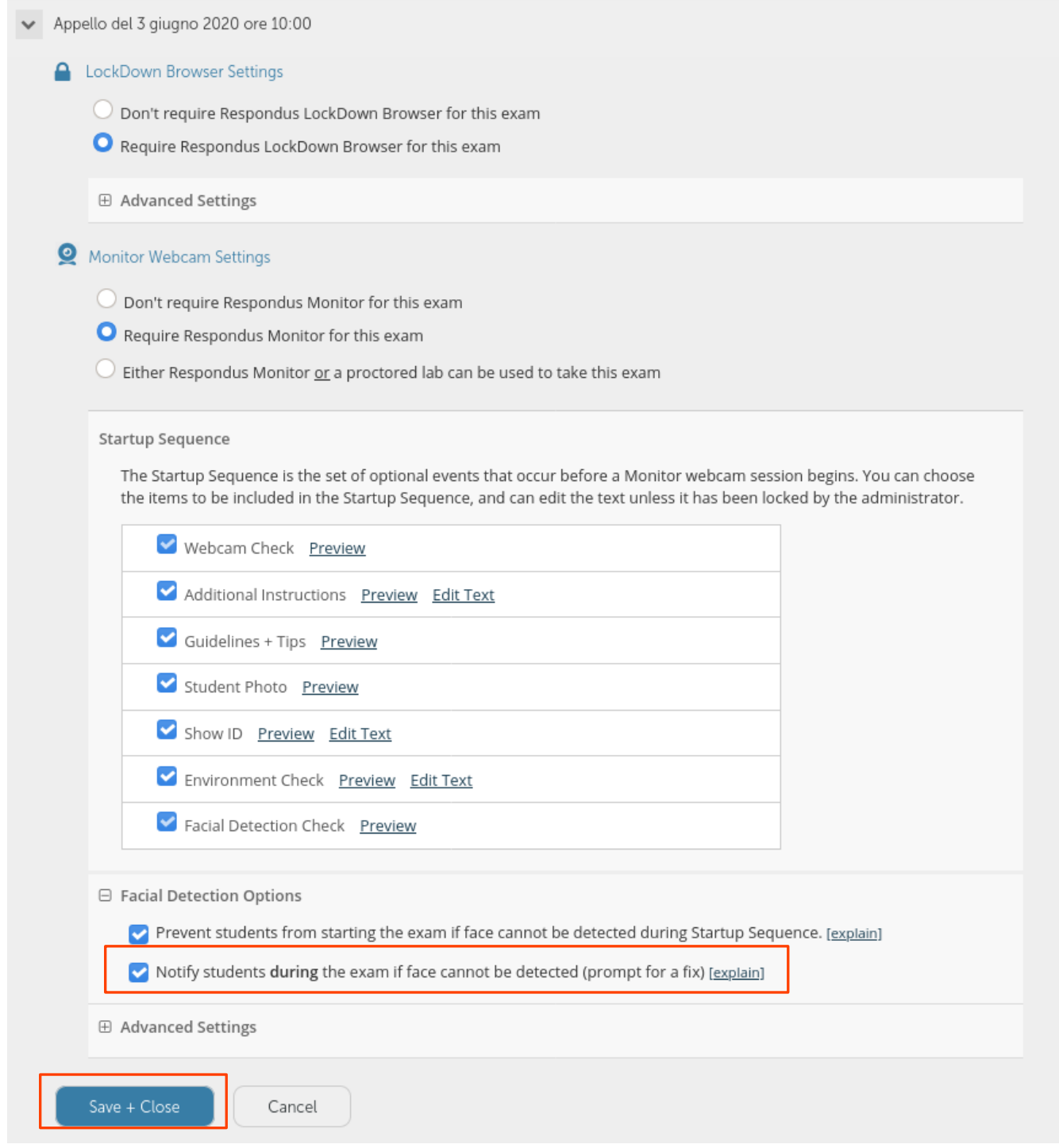

Normalmente si può lasciare tutto secondo le impostazioni predefinite. Bisogna però prestare attenzione all'opzione "Notify students during the exam if face cannot be detected". Se è selezionata, quando Respondus non riesce a riconoscere il viso dello studente, interrompe temporaneamente il compito e chiede allo studente di riposizionarsi correttamente. Se la prova prevede l'uso di carta e penna, può accadere facilmente che il sistema non riconosca la faccia perché lo studente è chino sui fogli. Il continuo apparire del messaggio di avviso potrebbe essere fastidioso. In questo caso, tenendo conto che le registrazioni audio e video sono disponibili dopo l'esame, si consiglia di disattivare l'opzione.

Quando si è finito di configurare Respondus, cliccare su "Save+Close". A questo punto il quiz sarà erogato soltanto in modalità LockDown come si nota dall'indicazione verde "Required" in entrambe le colonne della Dashboard di Respondus.

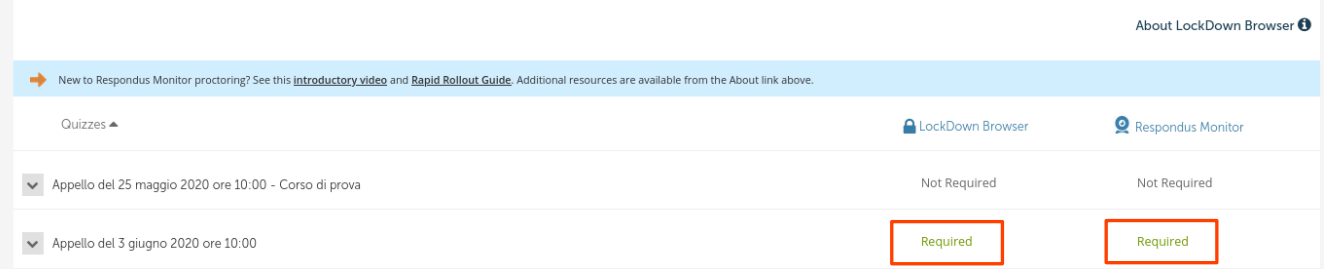

Lo studente che accederà alla prova vedrà una schermata nella quale sarà invitato a scaricare il software ed installare il LockDown Browser per poter procedere.

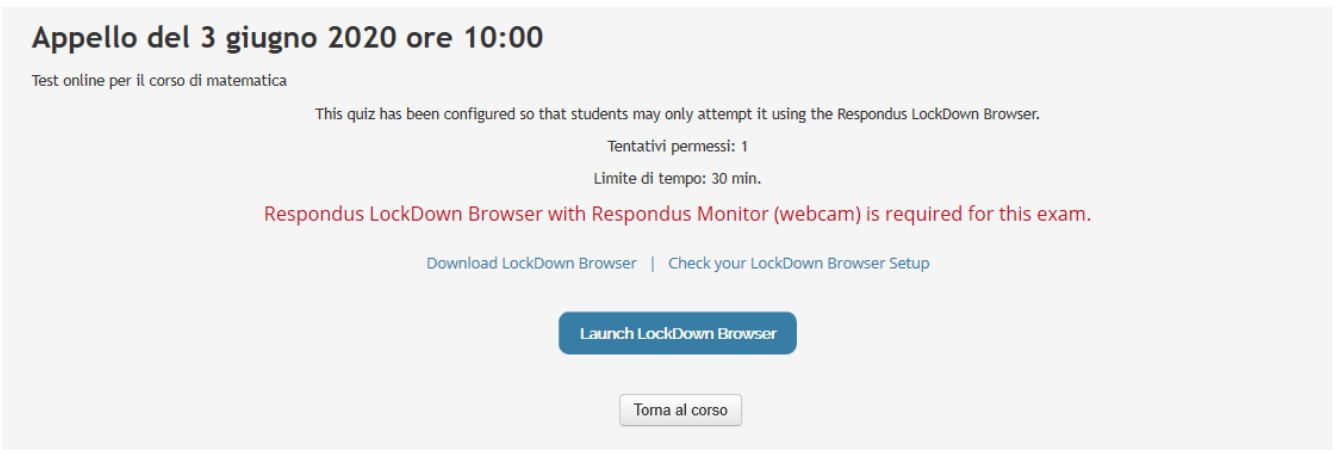

Il LockDown Browser registrerà il video e l'audio di ogni singolo studente e lo metterà a disposizione della Commissione per il tempo necessario per lo svolgimento dei controlli e la definizione delle votazioni. Il browser è dotato di un algoritmo di analisi che permette in automatico di segnalare al docente l'esatto fotogramma in cui è stato rilevato un atteggiamento sospetto. In questo modo la Commissione potrà dare priorità nei controlli agli studenti con maggiori segnalazioni. Sono inoltre tracciate attività sistemistiche sul computer dello studente, individuati strumenti quali sistemi di controllo remoto, macchine virtuali o modifiche all'hardware del computer.

## <span id="page-17-0"></span>**Gestione di anomalie durante lo svolgimento della prova.**

Nel caso uno studente riscontri un problema durante lo svolgimento della prova (es. disconnessione della rete) il sistema permette solamente di inviare le risposte già indicate senza proseguire con lo svolgimento. Sulla base del punto in cui lo svolgimento dell'esame si è interrotto, la Commissione potrà decidere se considerare comunque sufficiente la prova parziale o se è necessario un nuovo tentativo.

Per eliminare il singolo tentativo, seguire i passaggi di seguito:

• aprire la pagina del quiz e cliccare sul link "Tentativi: XXX";

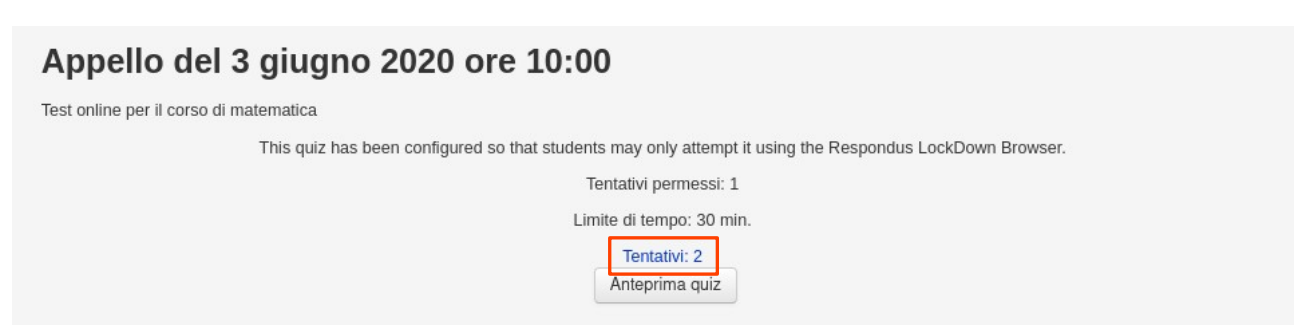

• una volta visualizzato l'elenco di tutti i tentativi, selezionarne uno inserendo un segno di spunta e cliccare su "Elimina tentativi selezionati". In questo modo lo studente potrà riprovare il quiz. **Attenzione: in questo modo si perdono tutte le risposte eventualmente già inviate dallo studente!**

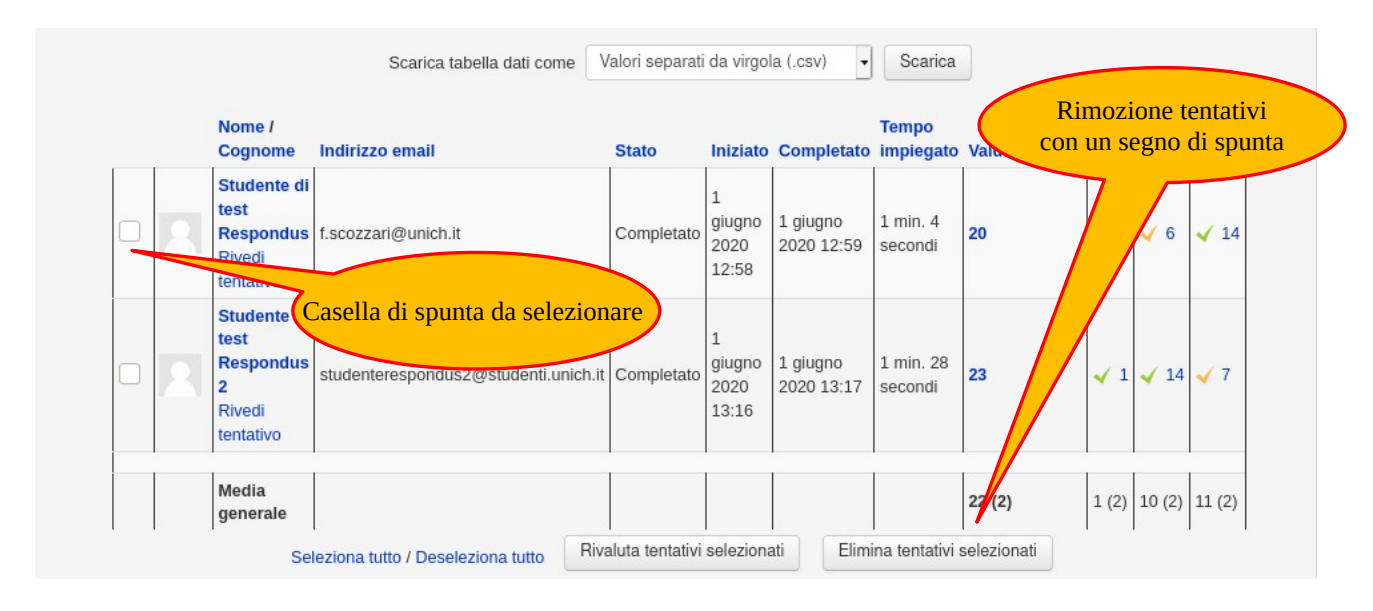

### <span id="page-18-0"></span>**Analisi risultati prova**

Al termine della prova, il docente può consultare gli esiti e l'analisi fornita da Respondus. Per visualizzare l'analisi, cliccare su "Dashboard" nel riquadro "Respondus LockDown Browser".

Il sistema mostrerà l'elenco degli appelli: cliccare sulla freccia accanto al nome del quiz, quindi su "Class Results".

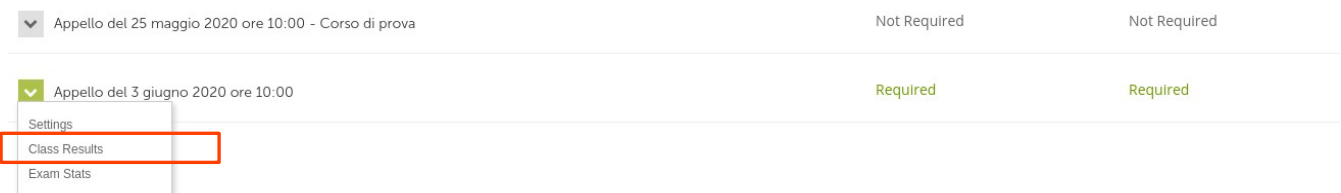

Apparirà una pagina riassuntiva dei tentativi effettuati con Respondus:

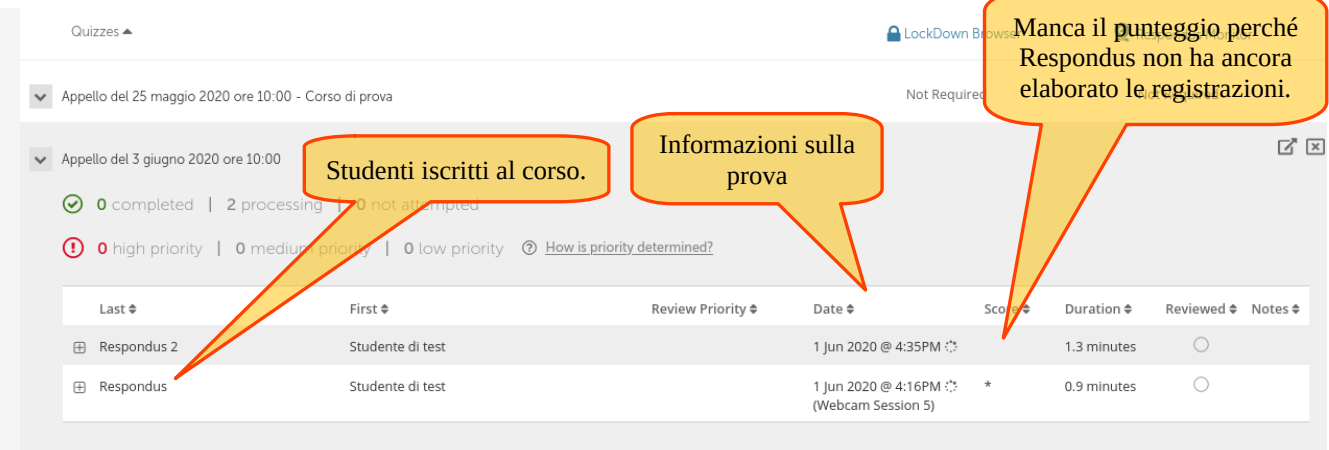

\* Student completed multiple attempts, so the priority and score shown may not be for the attempt shown

Per ogni studente, il sistema mostrerà la data di svolgimento della prova e la durata. Gli altri campi non sono ancora popolati perché Respondus non ha ancora terminato di elaborare le registrazioni. Una volta che ciò è avvenuto, si ottiene il seguente risultato:

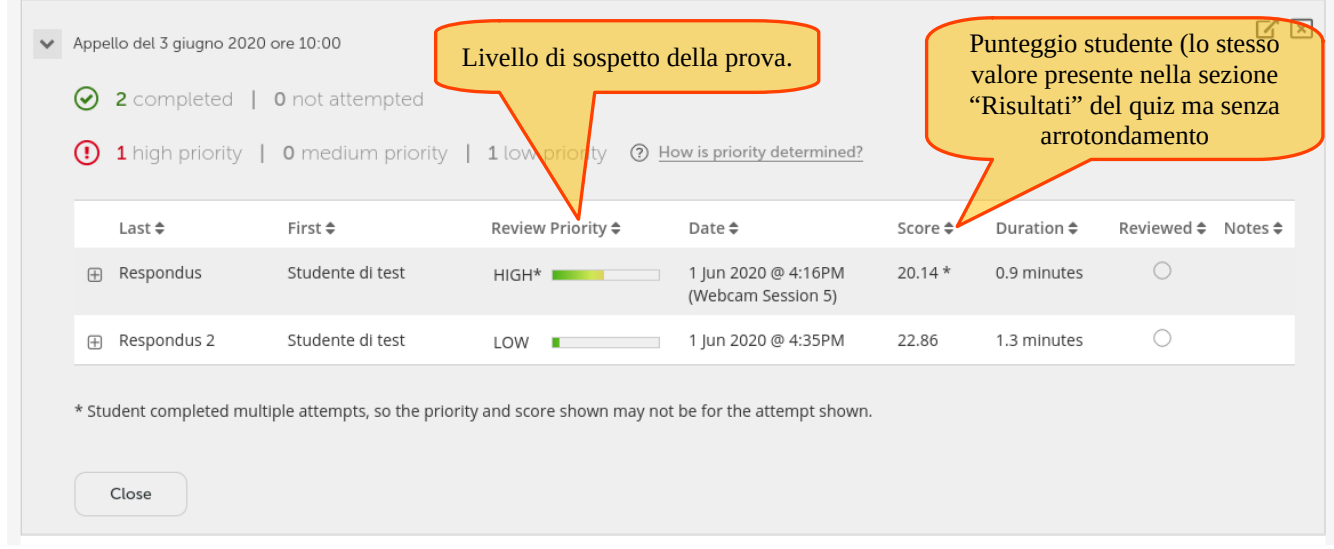

In questa pagina è visualizzato anche il punteggio dello studente e, soprattutto, il livello di sospetto della prova (campo "Review Priority"), rispetto al quale è anche possibile ordinare la tabella. Cliccando sul quadratino **+** accanto al nome dello studente si aprirà il dettaglio della sua prova, con i video sia della fase iniziale (in cui lo studente ha mostrato il volto, la stanza e il documento d'identità) che dello svolgimento vero e proprio della prova, arricchito delle segnalazioni registrate dal sistema.

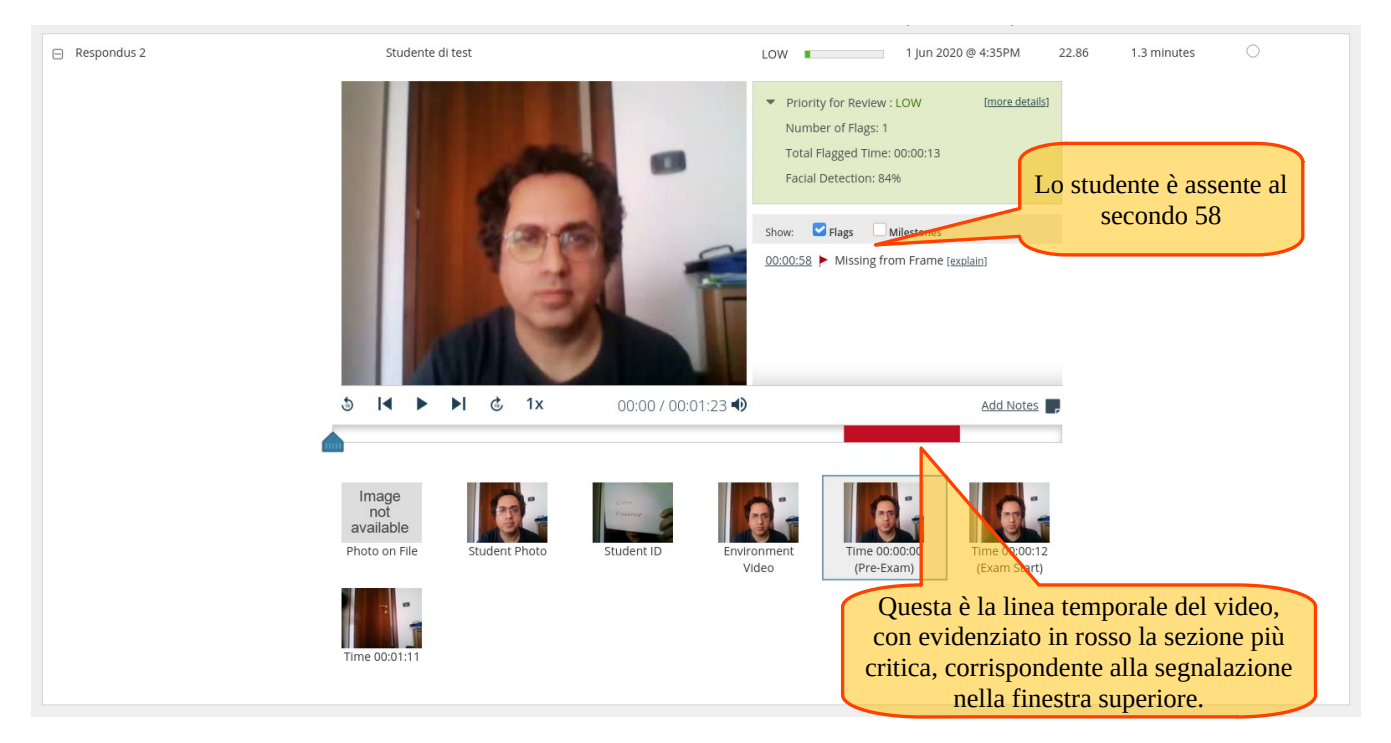

Nello specifico esempio qua sopra, si nota una segnalazione: al secondo 58 della prova lo studente risulta assente dall'inquadratura.

# <span id="page-20-0"></span>**Supporto tramite cooperativa Biblos**

L'ateneo, per la creazione e la somministrazione dei quiz, mette a disposizione un supporto tecnico gestito dalla cooperativa Biblos. Richieste di supporto vanno indirizzate a [supportoesamionline@unich.it.](mailto:supportoesamionline@unich.it)

Nel caso si voglia sfruttare il supporto tecnico per la creazione di un quiz, si consiglia di preparare un file Microsoft Word che contenga l'elenco di tute le domande e le risposte. Nello specifico, la domanda deve essere definita su un solo paragrafo (non devono esserci ritorni a capo) e deve finire con il carattere due punti ":".

Le righe successive, che contengono le risposte, devono cominciare con C) o E) seguite da uno spazio e dalla risposta alla domanda (sempre su un unico paragrafo senza ritorni a capo); la riga che inizia per C) contiene la risposta corretta.

Alla fine delle risposte per chiudere la domanda va inserito il segno meno "-". Lasciare a questo punto una sola riga bianca e iniziare la domanda successiva.

In caso di domanda a risposta aperta, è sufficiente scrivere il testo della domanda su un paragrafo e inserire direttamente il segno meno per chiudere la domanda.

### **Esempio di file con una domanda chiusa ed una aperta.**

La capitale della Spagna è: E) Londra E) Roma E) Parigi C) Madrid - La capitale della Svezia è: -